Vodič za korisnike

© Copyright 2015 HP Development Company, L.P.

Bluetooth je zaštitni znak svog vlasnika, a Hewlett-Packard ga koristi pod licencom. Corel je registrovani žig kompanije Corel ili Corel Corporation Limited. Informacije o DTS patentima potražite na lokaciji <http://patents.dts.com>. Proizvedeno pod licencom kompanije DTS Licensing Limited. DTS, Simbol i DTS i Simbol zajedno su registrovani žigovi, a DTS Sound+ je zaštitni znak kompanije DTS, Inc. © DTS, Inc. Sva prava zadržana. ENERGY STAR je registrovani žig u vlasništvu Vlade SAD. © 2012 Google Inc. Sva prava zadržana. Google i Google Play su žigovi korporacije Google Inc. SD logotip je žig svog vlasnika.

Ovde sadržane informacije podložne su promenama bez prethodne najave. Jedine garancije za proizvode i usluge kompanije HP istaknute su u izričitim garancijama koje se dobijaju uz takve proizvode i usluge. Ništa što je ovde navedeno ne bi trebalo protumačiti kao dodatnu garanciju. Kompanija HP neće odgovarati za ovde sadržane tehničke ili izdavačke greške.

Prvo izdanje: april 2015.

Broj dela dokumenta: 818960-E31

#### Obaveštenje o proizvodu

U ovom vodiču opisane su funkcije koje su zajedničke većini modela. Neke funkcije možda nisu dostupne na vašem tablet računaru.

#### Softverski uslovi

Instaliranjem, kopiranjem, preuzimanjem ili drugačijim korišćenjem bilo kog softverskog proizvoda unapred instaliranog na ovom tablet računaru, saglasni ste da prihvatate odredbe HP ugovora o licenciranju sa krajnjim korisnikom (EULA). Ako ne prihvatate ove uslove licenciranja, vaš jedini pravni lek jeste da vratite čitav, nekorišćen proizvod (hardver i softver) u roku od 14 dana radi potpune refundacije u skladu sa smernicama refundiranja koje primenjuje prodavac.

Za dodatne informacije ili zahtev za punom refundacijom cene tablet računara, obratite se prodavcu.

# Sadržaj

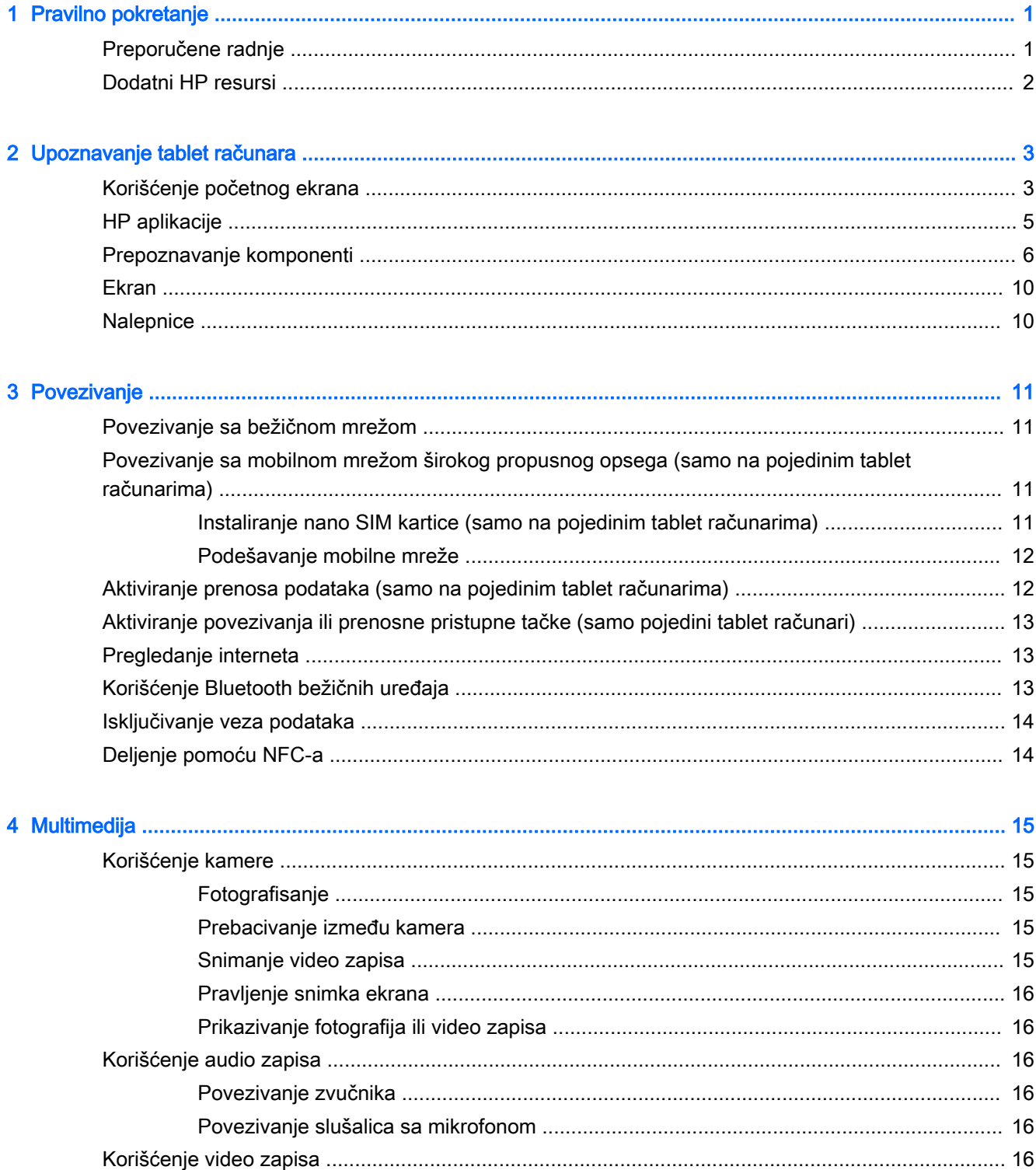

Ϊij

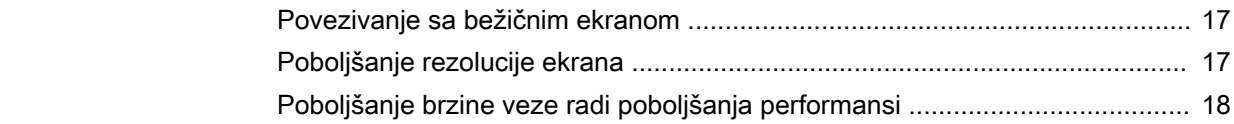

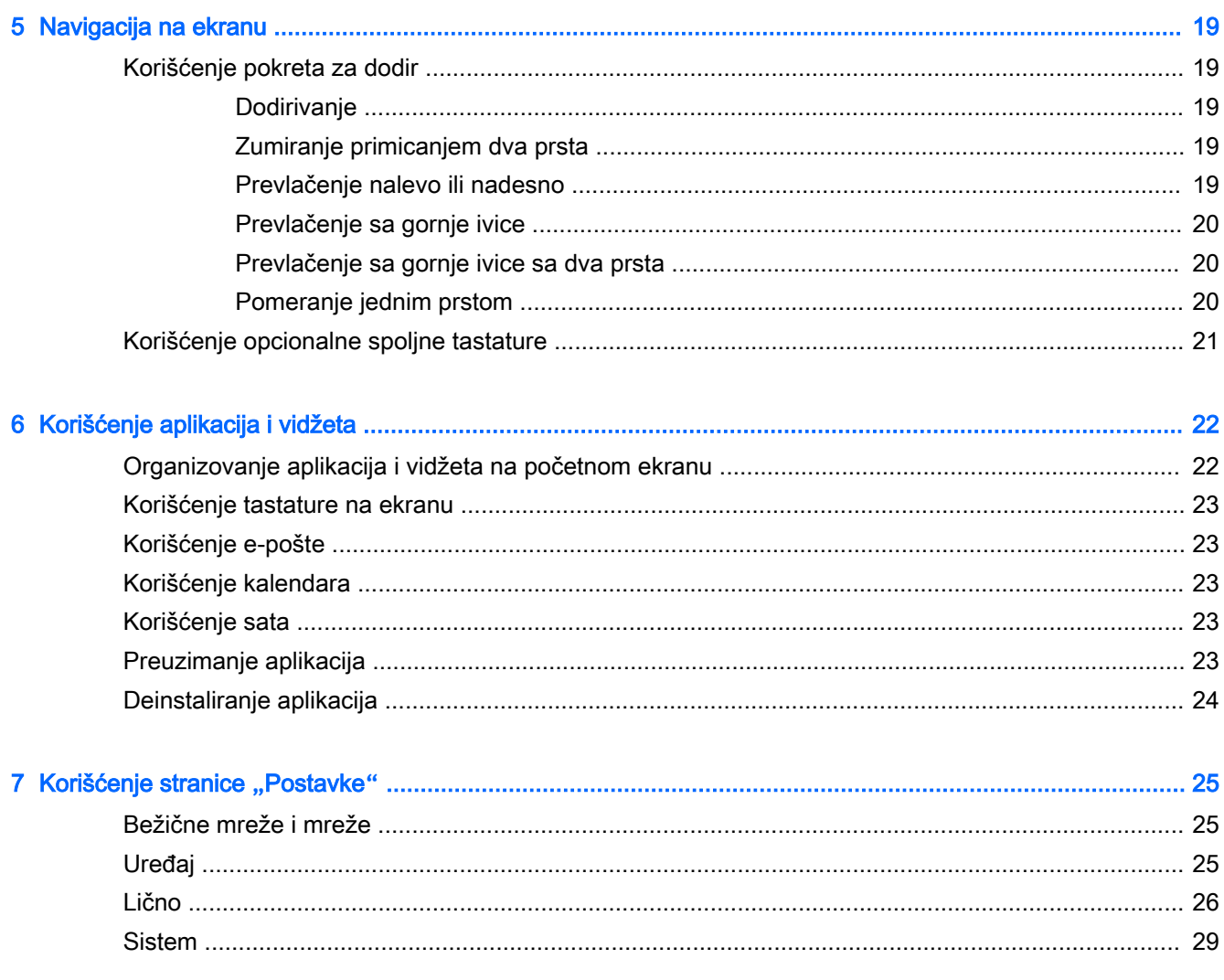

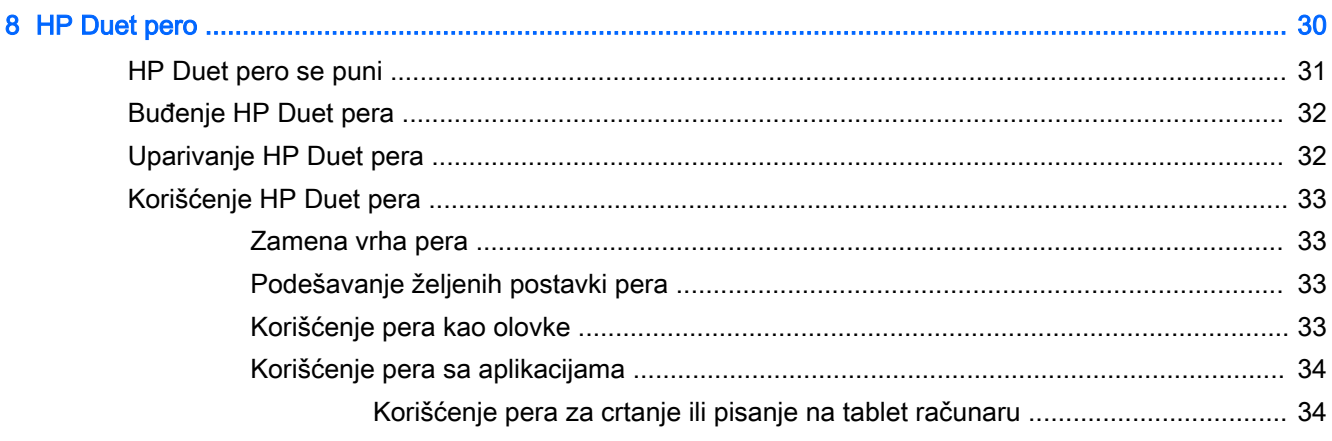

 $\mathbf{r}$ 

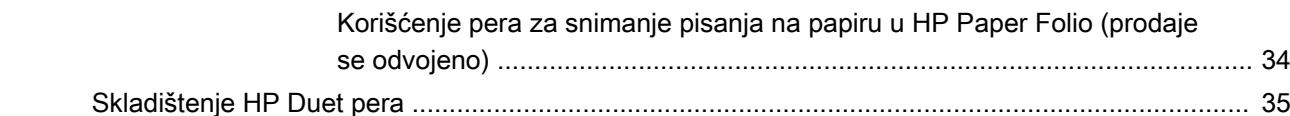

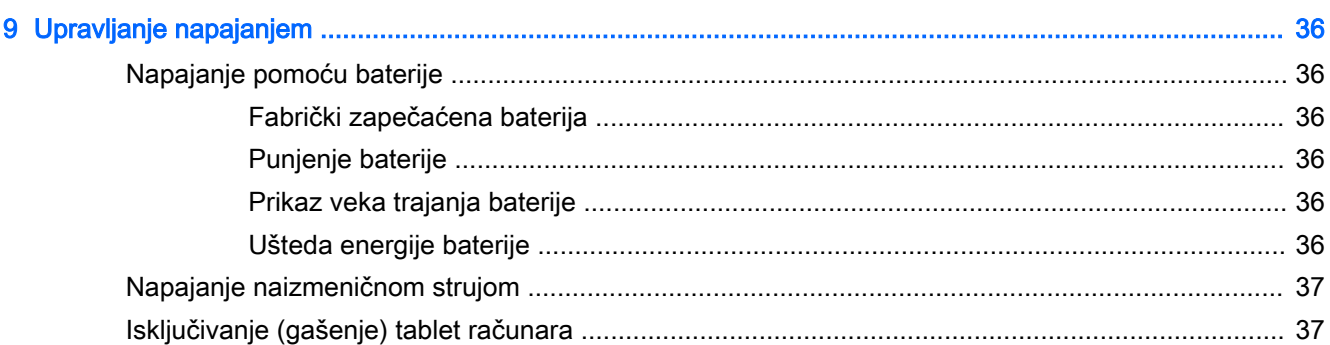

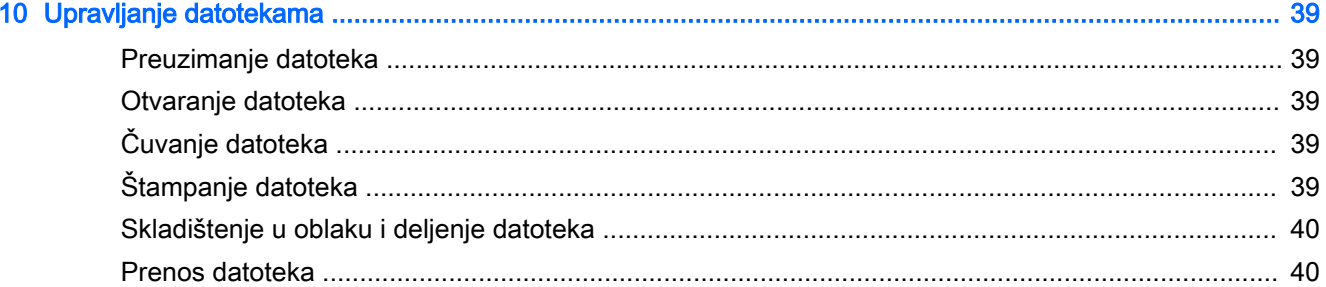

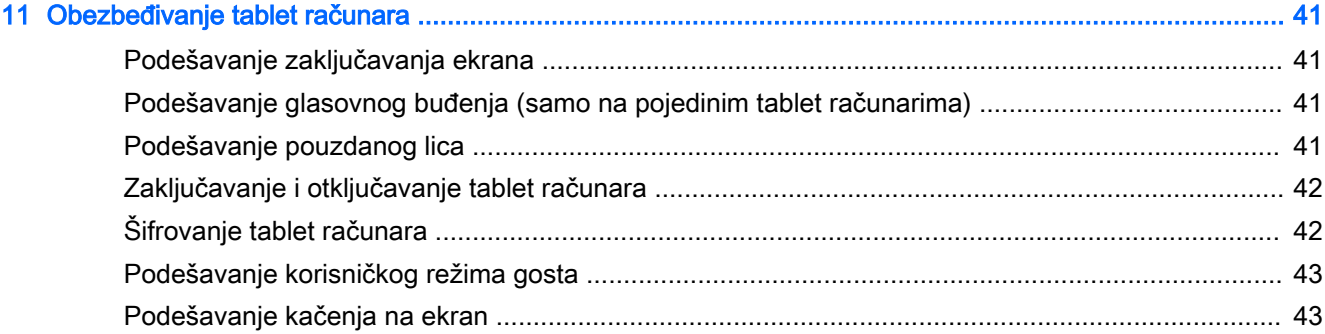

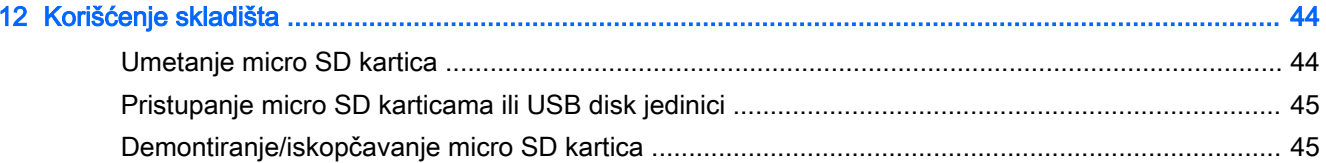

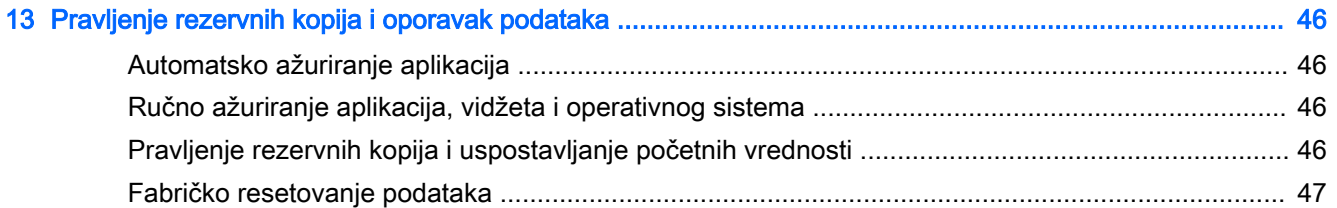

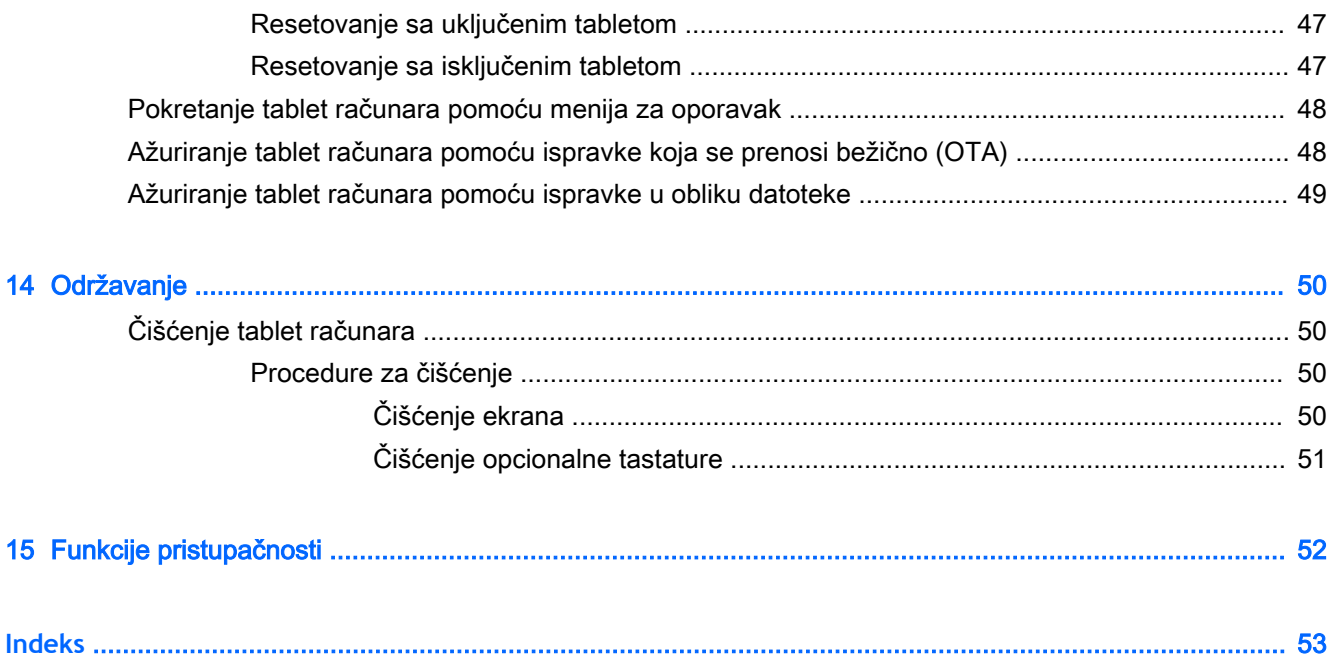

# <span id="page-6-0"></span>1 Pravilno pokretanje

- **E NAPOMENA:** Za uputstva o osnovnom radu pogledajte odštampani vodič *Brzi početak* koji se nalazi u kutiji sa tablet računarom.
- **VAŽNO:** Pre korišćenja tablet računara po prvi put, povežite ga sa spoljnim napajanjem, a zatim punite bateriju najmanje 15 minuta.

**WAPOMENA:** Ako ćete koristiti HP Duet pero, punite ga bar 2 sata pre upotrebe.

Da biste počeli sa korišćenjem tablet računara, pratite ova uputstva:

- 1**.** Nakon punjenja baterije i dok je slika baterije prikazana na ekranu, uključite tablet tako što ćete pritisnuti i zadržati dugme za napajanje oko 2 sekunde dok se ne prikaže HP logotip.
	- **VAŽNO:** Ako se slika baterije ne prikaže na ekranu, nakratko pritisnite dugme za napajanje da biste je prikazali, a zatim pritisnite i držite dugme za napajanje dok se ne prikaže HP logotip.

Kada prvi put uključite tablet, videćete ekran dobrodošlice.

- 2**.** Pratite uputstva na ekranu da biste:
	- Izabrali jezik.
	- Izabrali omogućavanje ili onemogućavanje šifrovanja. Šifrovanje pruža dodatnu zaštitu u slučaju krađe tableta. Možete izabrati da šifrujete sve podatke, uključujući naloge, podatke aplikacije, muziku i druge medije i preuzete informacije. Ako šifrujete tablet, morate uneti PIN/lozinku da biste dešifrovali uređaj svaki put kada ga uključite.
		- **A OPREZ:** Šifrovanje ne može da se opozove. Mora se izvršiti fabričko resetovanje podataka, koje će izbrisati sve podatke.
	- Povezivanje sa bežičnom mrežom:
	- Uparivanje HP Duet pera. Ako ne uparite pero tokom početnog podešavanja, možete ga upariti kasnije. Više informacija o uparivanju pera potražite u odeljku [Uparivanje HP Duet](#page-37-0) pera [na stranici](#page-37-0) 32.

### Preporučene radnje

Da biste na najbolji način iskoristili svoju pametnu investiciju, preporučujemo sledeće korake:

- Ukoliko to već niste uradili, povežite tablet sa bežičnom mrežom. Detaljnije informacije o tome potražite u odeljku [Povezivanje](#page-16-0) na stranici 11.
- Upoznajte se sa hardverom i softverom tablet računara. Više informacija potražite u odeljcima [Upoznavanje tablet računara](#page-8-0) na stranici 3 i [Korišćenje aplikacija i vidžeta](#page-27-0) na stranici 22.
- Ažurirajte ili kupite antivirusni softver u Google Play™ prodavnici (samo na pojedinim tablet računarima)  $\mathbb{C}$ .
- <span id="page-7-0"></span>**NAPOMENA:** Na pojedinim tablet računarima se može nalaziti drugačija aplikacija za prodavnicu na mreži.
- Podešavanje zaključavanja ekrana za tablet. Pogledajte odeljak Obezbeđivanje tablet računara [na stranici](#page-46-0) 41.

## Dodatni HP resursi

Da biste pronašli resurse koji sadrže detalje o proizvodu, informacije o tome kako da uradite nešto i još toga, koristite ovu tabelu.

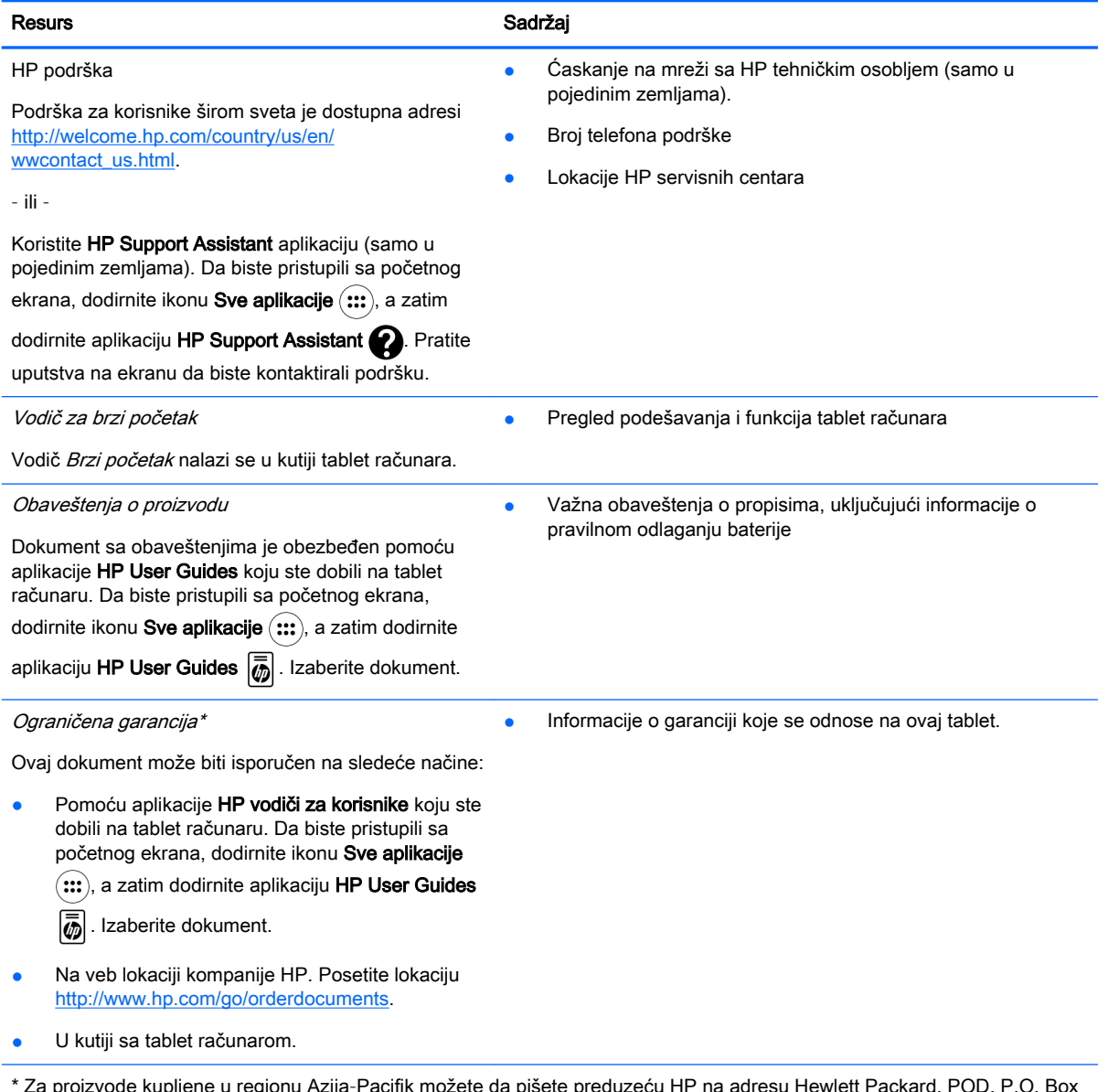

\* Za proizvode kupljene u regionu Azija–Pacifik možete da pišete preduzeću HP na adresu Hewlett Packard, POD, P.O. Box 200, Alexandra Post Office, Singapore 911507. Navedite ime proizvoda, svoje ime, broj telefona i poštansku adresu.

# <span id="page-8-0"></span>2 Upoznavanje tablet računara

# Korišćenje početnog ekrana

Početni ekran je centralna lokacija na kojoj možete da prilagodite informacije, medijume i aplikacije kojima želite brzo da pristupate.

Dodirnite ikonu da biste izvršili radnju opisanu u tabeli.

**WAPOMENA:** Ikone na početnom ekranu i izgled početnog ekrana mogu se razlikovati.

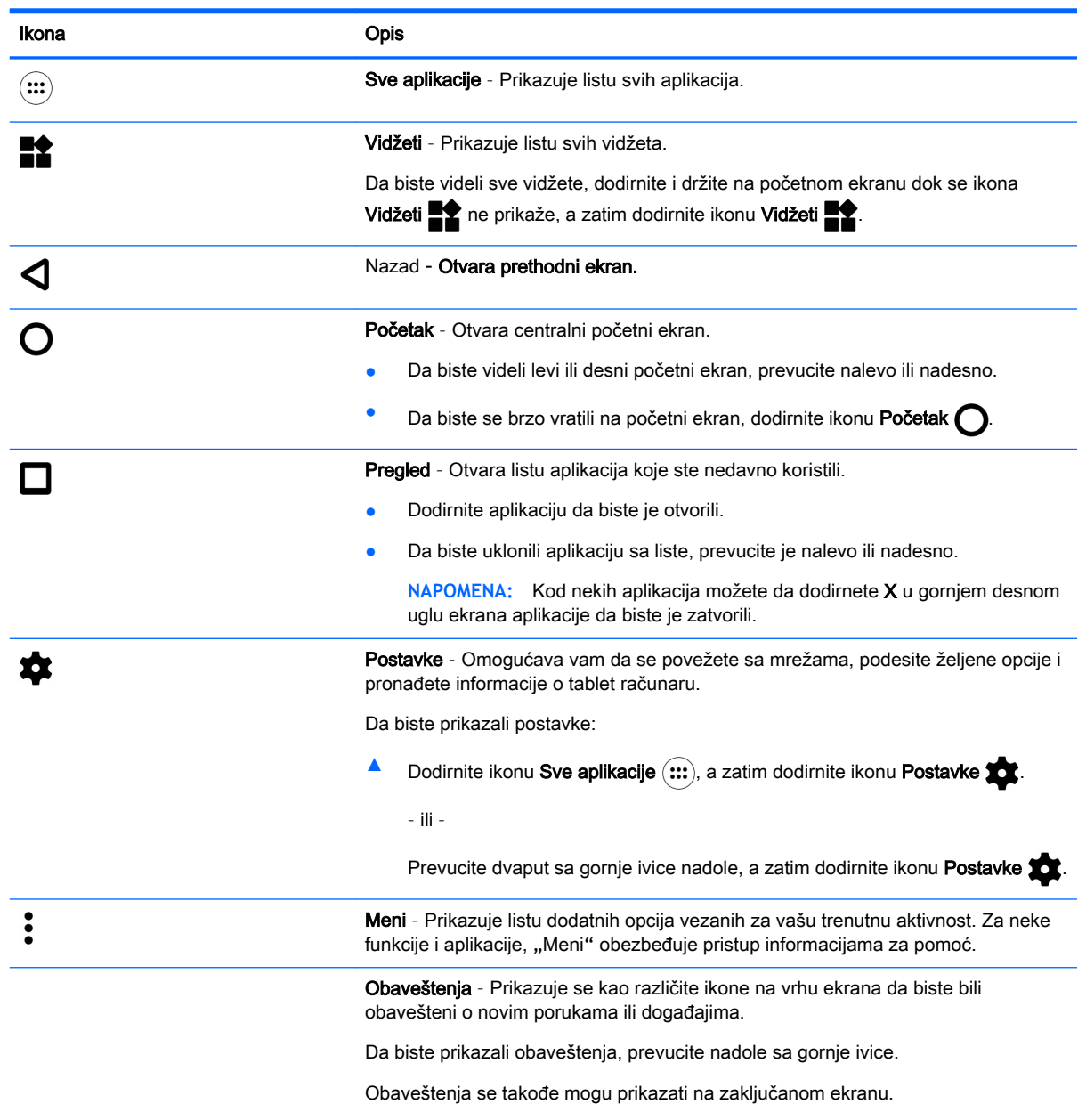

<span id="page-9-0"></span>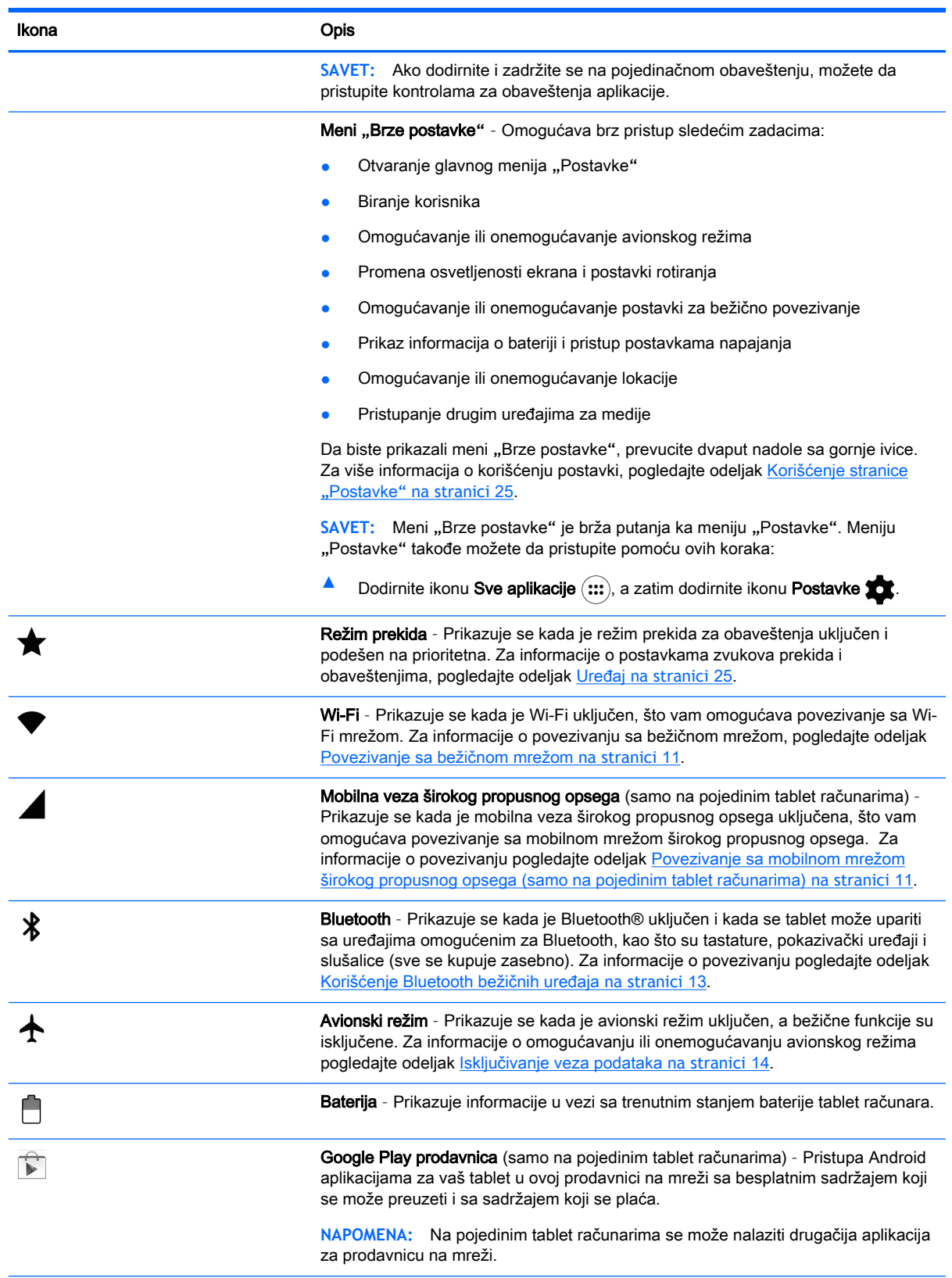

<span id="page-10-0"></span>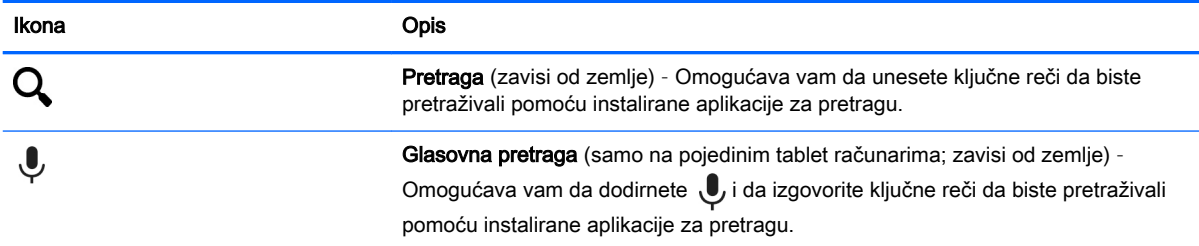

# HP aplikacije

Tablet računar može imati neke od sledećih aplikacija ili one mogu biti dostupne u Google Play prodavnici (samo na pojedinim tablet računarima).

<sup>22</sup> NAPOMENA: Na pojedinim tablet računarima se može nalaziti drugačija aplikacija za prodavnicu na mreži.

Da biste izabrali ove aplikacije, dodirnite ikonu Sve aplikacije (:::), a zatim dodirnite HP aplikaciju koju želite.

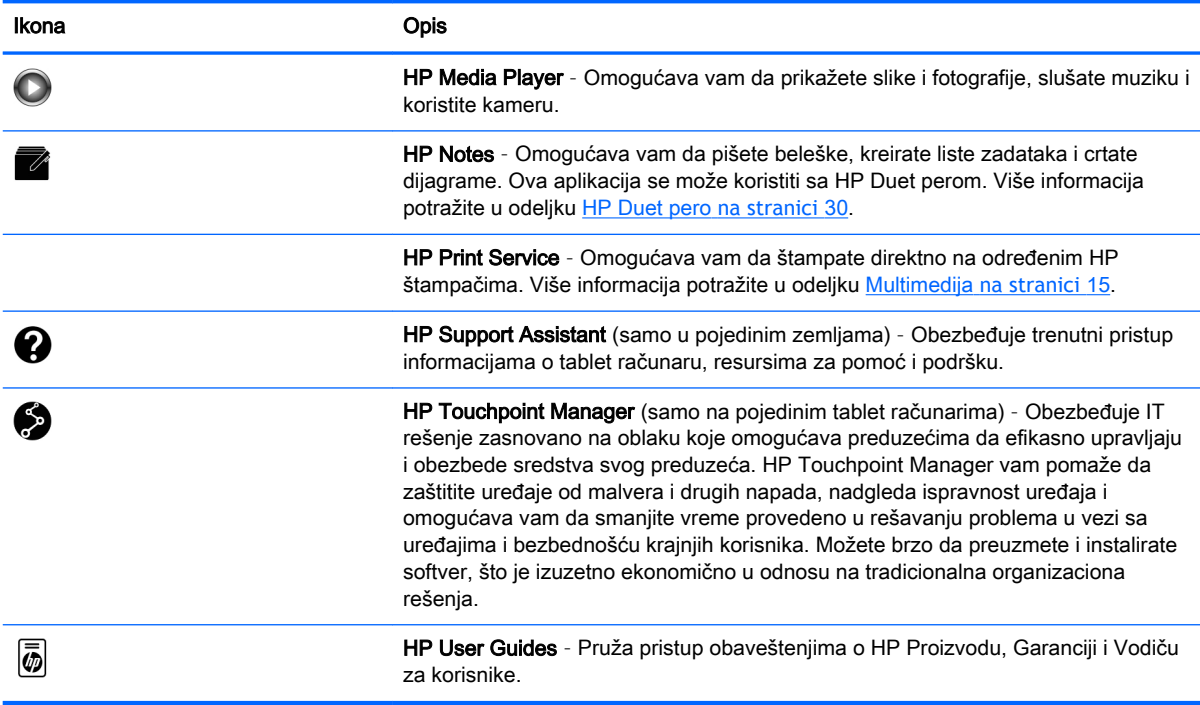

# <span id="page-11-0"></span>Prepoznavanje komponenti

Izaberite uređaj koji je najsličniji vašem tablet računaru da biste identifikovali komponente.

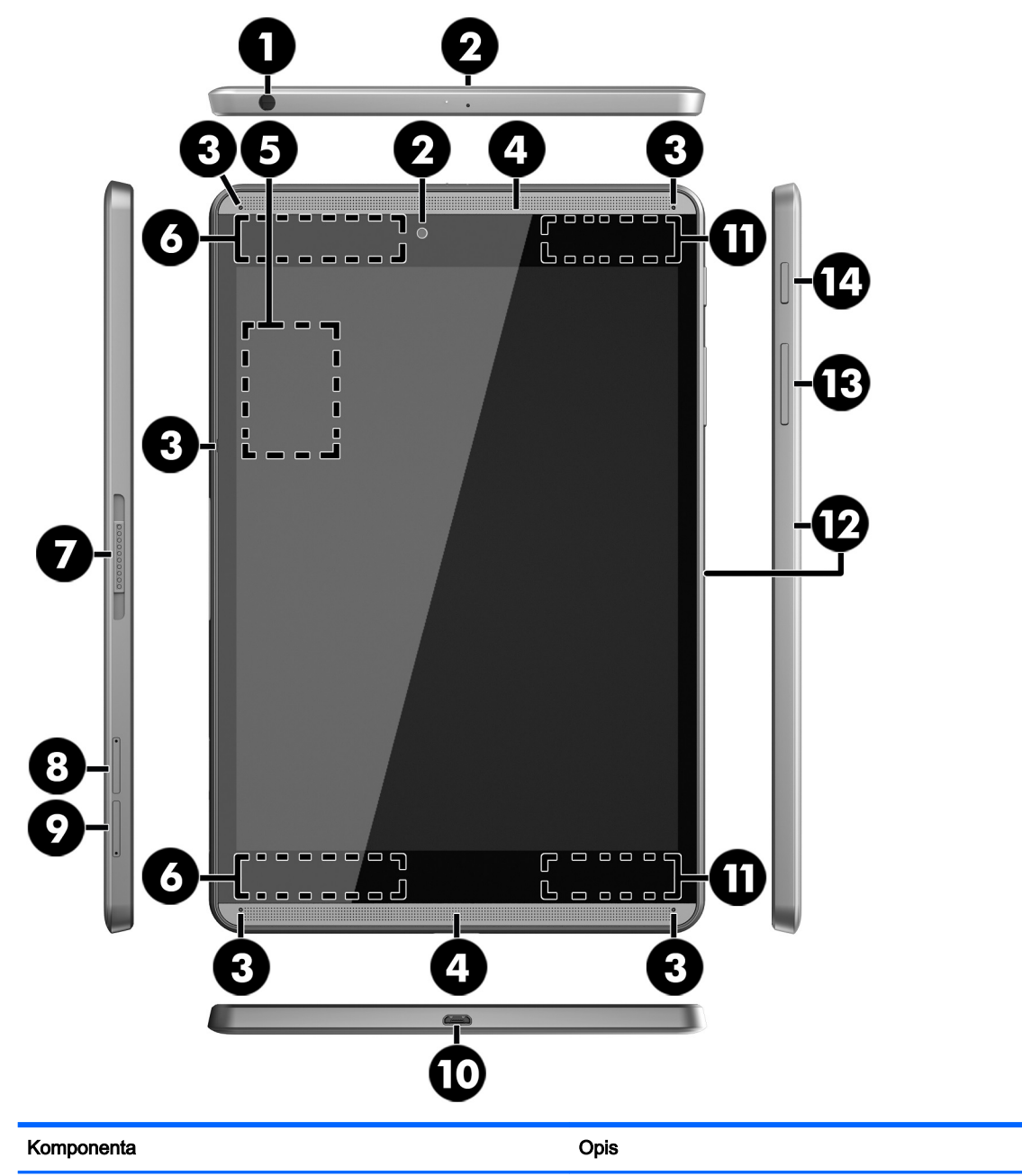

(1) Kombinovani utikač za audio-izlaz (slušalice)/audio-ulaz (mikrofon)

Povezuje izborne stereo-zvučnike, slušalice, slušalice "bubice", slušalice sa mikrofonom ili televizijski audio-kabl. Takođe povezuje opcionalni mikrofon na slušalicama. Ovaj utikač ne podržava izborne uređaje samo sa mikrofonom.

**UPOZORENJE!** Da biste smanjili rizik od povreda, smanjite jačinu zvuka pre nego što stavite slušalice, bubice ili slušalice sa mikrofonom.

**NAPOMENA:** Kada se neki uređaj poveže sa utikačem, zvučnici na tablet računaru su onemogućeni.

<span id="page-12-0"></span>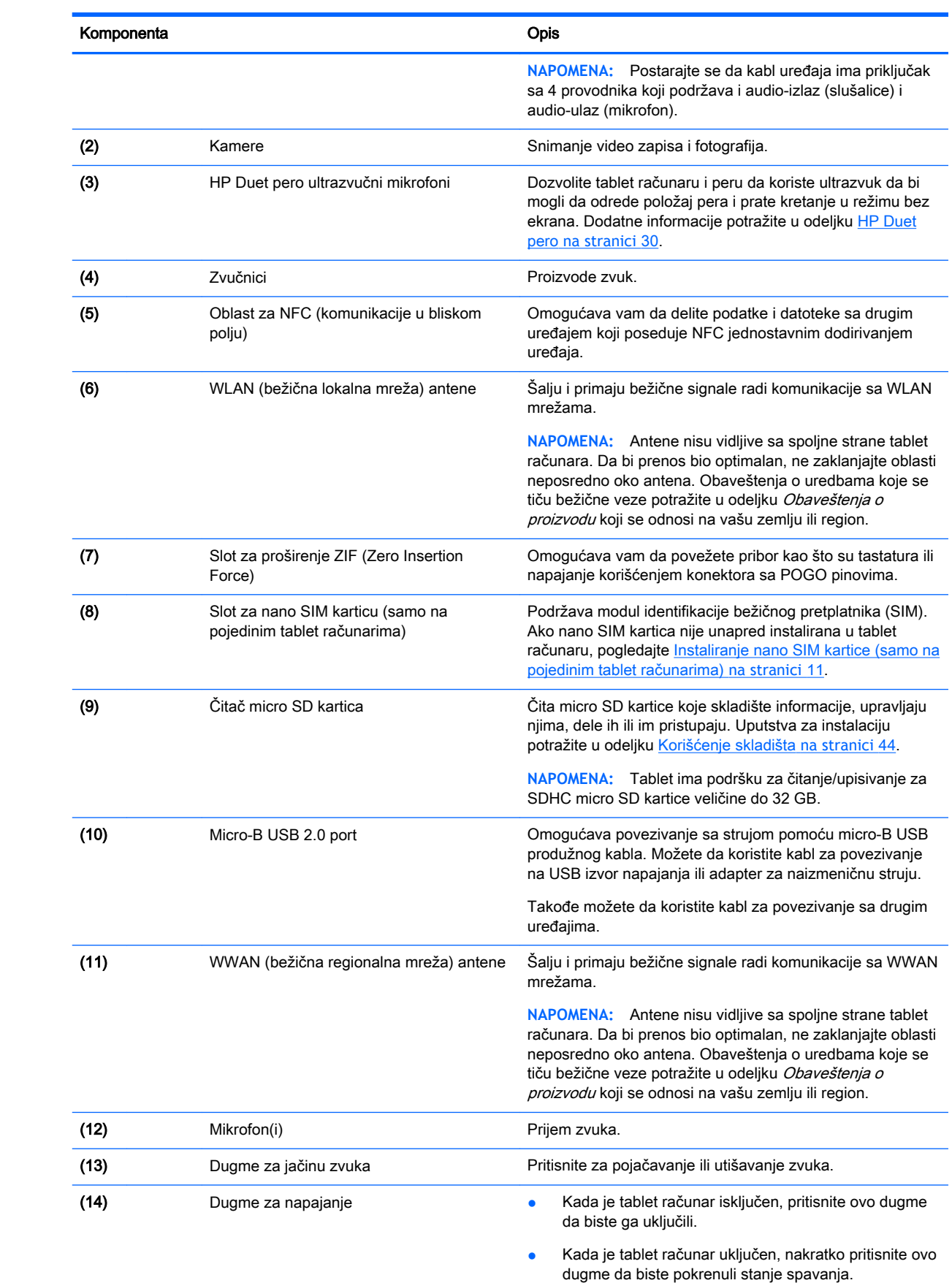

<span id="page-13-0"></span>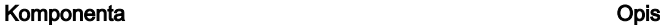

● Kada je tablet računar u stanju spavanja, nakratko pritisnite ovo dugme da bi napustio to stanje.

**OPREZ:** Pritiskanje i zadržavanje dugmeta za napajanje bez čekanja poruke lsključivanje može dovesti do gubitka nesačuvanih podataka.

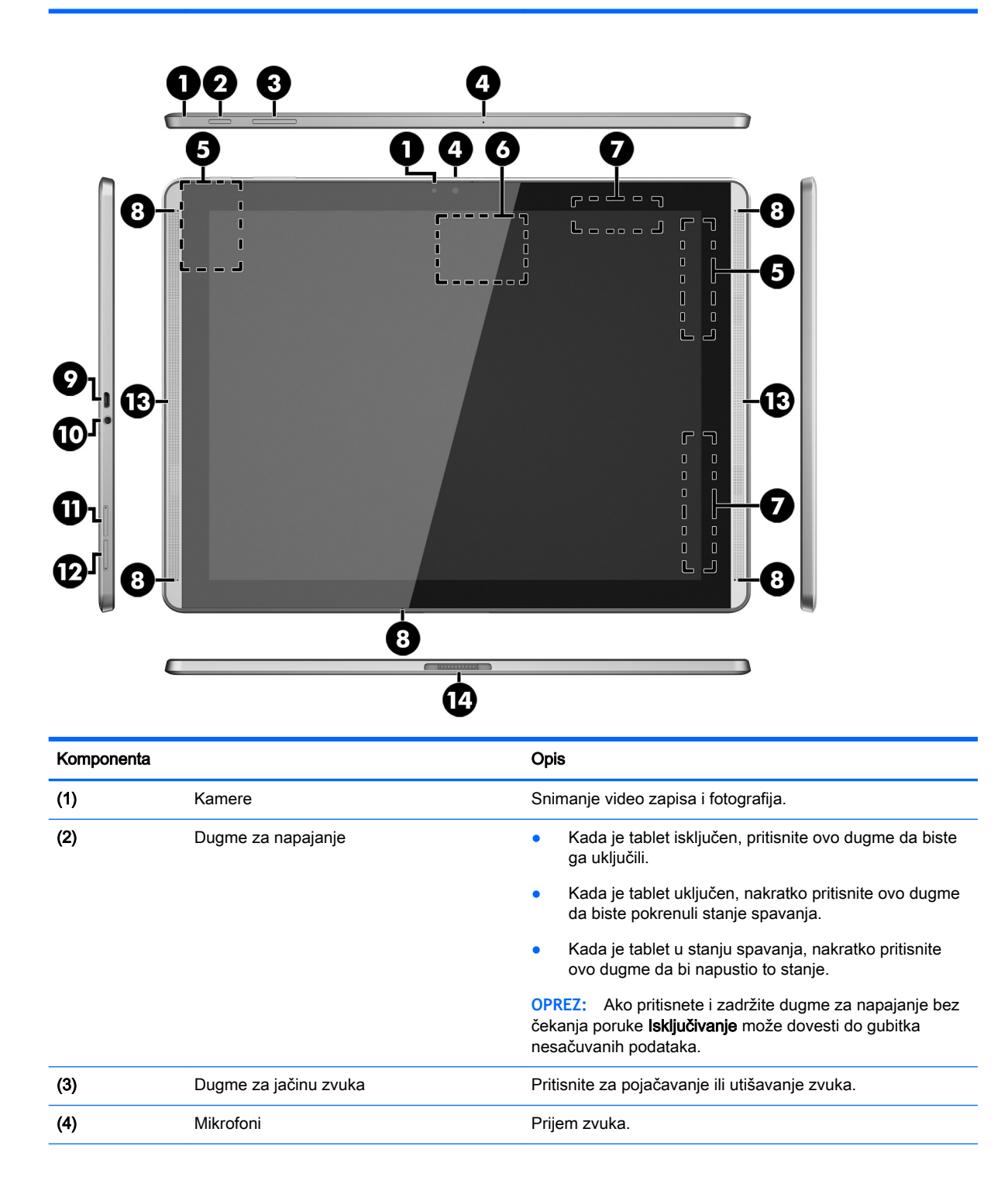

<span id="page-14-0"></span>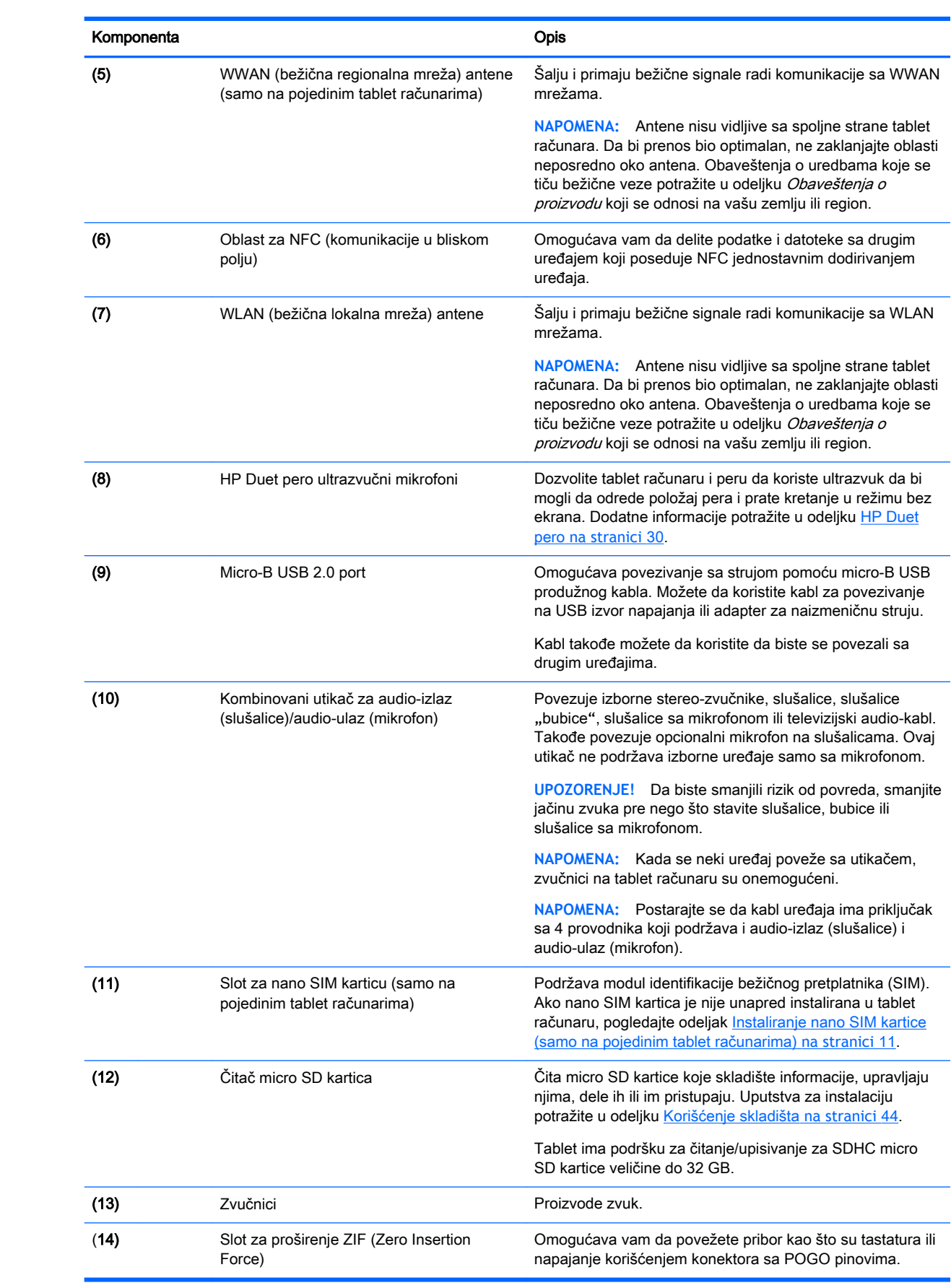

### <span id="page-15-0"></span>Ekran

Korisnici sa oštećenim vidom mogu pokrenuti funkciju povećanja celog ekrana tako što če dodirnuti ekran triput.

Da biste uključili ovu funkciju:

- 1. Prevucite dvaput sa gornje ivice nadole, a zatim dodirnite ikonu Postavke **...**
- 2**.** U okviru Sistem dodirnite Pristupačnost, a zatim dodirnite Pokreti povećanja.
- 3**.** Pomerite prekidač udesno da biste uključili podešavanje.

## **Nalepnice**

Nalepnice zalepljene ili pričvršćene na tablet računaru pružaju informacije koje vam mogu zatrebati kada rešavate probleme sa tablet računarom ili kada nosite tablet na put u inostranstvo.

**VAŽNO:** Proverite da li se na zadnjoj strani tablet računara nalaze nalepnice opisane u ovom odeljku:

**WAPOMENA:** Vaša nalepnica će se možda donekle razlikovati od ilustracija u ovom odeljku.

Servisna nalepnica - pruža važne informacije za identifikovanje tablet računara. Kad se obraćate podršci, verovatno će vam biti zatražen serijski broj, a možda i broj proizvoda ili broj modela. Pronađite te brojeve pre nego što se obratite podršci.

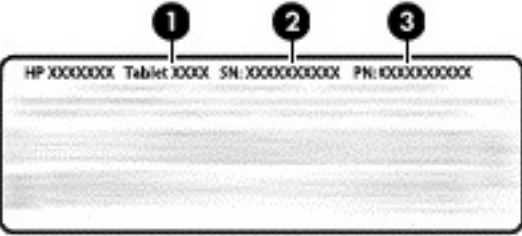

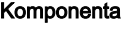

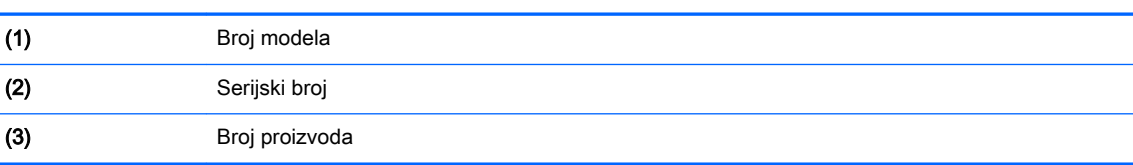

Nalepnice sa propisima – sadrže informacije o propisima koji se odnose na tablet.

Nalepnice certifikata bežične veze - pružaju informacije o opcionalnim bežičnim uređajima i oznakama saglasnosti nekih zemalja ili regiona u kojima je korišćenje tih uređaja odobreno.

# <span id="page-16-0"></span>3 Povezivanje

#### **WAPOMENA:** Ikone na početnom ekranu i izgled početnog ekrana mogu se razlikovati.

Povezivanje tablet računara sa internetom, mrežama i drugim uređajima brzo je i lako. Pratite uputstva u odeljcima ispod da biste se povezali koristeći jedan ili više od mogućnosti tablet računara:

- Bežične antene Povezivanje sa bežičnom lokalnom mrežom (WLAN)
- Veza širokog propusnog opsega (samo na pojedinim tablet računarima) Povezivanje sa bežičnom regionalnom mrežom (WWAN)
- Bluetooth Povezivanje sa komponentama koje su u neposrednoj blizini tablet računara
- NFC Povezivanje sa drugim uređajem dodirivanjem tablet računara i tog uređaja
- USB Povezivanje direktno sa drugim uređajem USB kablom

## Povezivanje sa bežičnom mrežom

**EZ NAPOMENA:** Morate biti povezani sa bežičnom mrežom da biste mogli da se povežete sa internetom.

Da biste se povezali sa bežičnom mrežom:

- **1.** Prevucite dvaput sa gornje ivice nadole, a zatim dodirnite ikonu Postavke **...**
- 2. U okviru Bežične mreže i mreže, dodirnite Wi-Fi , a zatim pomerite prekidač udesno da biste uključili Wi-Fi.
- 3**.** Dodirnite jednu od dostupnih mreža koje su prikazane.
- 4**.** Otkucajte bezbednosni ključ, a zatim dodirnite Poveži.

**NAPOMENA:** Da biste izbrisali bezbednosni ključ za bežičnu mrežu sa kojom ste prethodno bili povezani, dodirnite ime mreže, a zatim dodirnite Zaboravi.

### Povezivanje sa mobilnom mrežom širokog propusnog opsega (samo na pojedinim tablet računarima)

Ako nano SIM kartica nije unapred instalirana u tablet računaru, možete je kupiti kod dobavljača mobilne i bežične mreže. Da biste instalirali nano SIM karticu, pogledajte Instaliranje nano SIM kartice (samo na pojedinim tablet računarima) na stranici 11.

Ako je nano SIM kartica već instalirana, pogledajte [Podešavanje mobilne mreže](#page-17-0) na stranici 12.

### Instaliranje nano SIM kartice (samo na pojedinim tablet računarima)

- 1**.** Umetnite alatku za uklanjanje kartice ili malu ispravljenu spajalicu (1) u otvor za pristup ležištu kartice.
- 2**.** Nežno pritisnite samo dok se ne izbaci ležište za karticu.
- <span id="page-17-0"></span>3**.** Uklonite ležište (2) iz tablet računara i umetnite karticu (3).
- 4**.** Vratite ležište (4) u tablet računar.
- 5**.** Nežno pritiskajte ležište dok čvrsto ne nalegne.

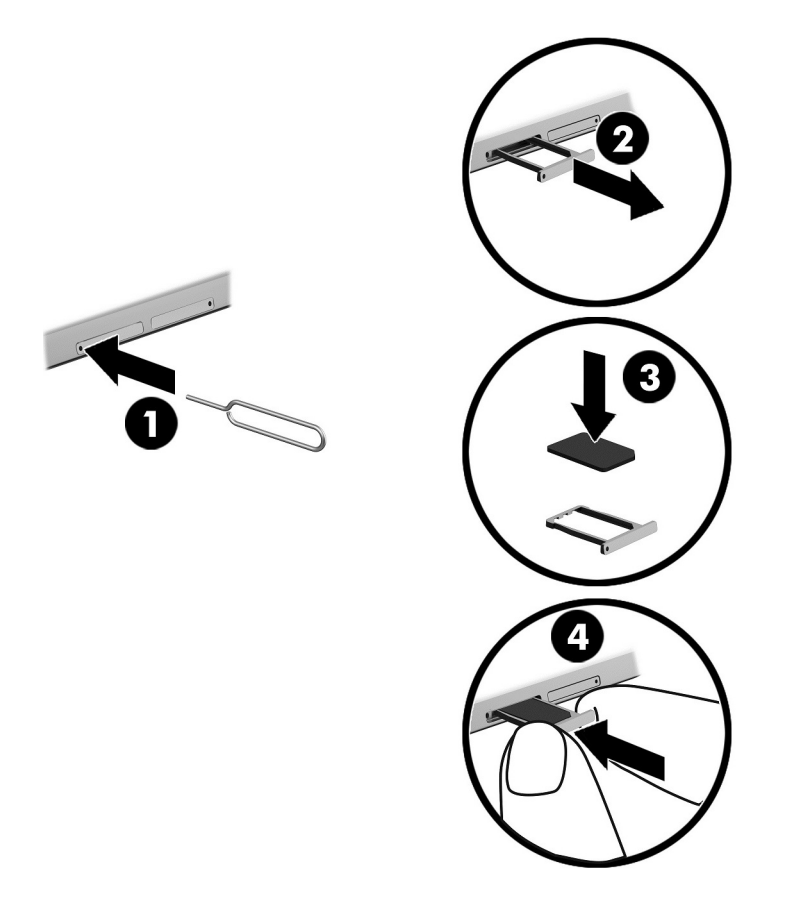

Da biste podesili mobilnu mrežu, nastavite do Podešavanje mobilne mreže na stranici 12.

### Podešavanje mobilne mreže

- 1. Prevucite dvaput sa gornje ivice nadole, a zatim dodirnite ikonu Postavke **...**
- 2. U okviru Bežične mreže i mreže dodirnite **···** Još, a zatim dodirnite Mobilne mreže.
- 3**.** Dodirnite ikonu Operateri mobilne mreže, a zatim pratite uputstva na ekranu.

### Aktiviranje prenosa podataka (samo na pojedinim tablet računarima)

Da biste omogućili prenos preko mobilne mreže:

- 1. Prevucite dvaput sa gornje ivice nadole, a zatim dodirnite ikonu Postavke **...**
- 2. U odeljku Bežične mreže i mreže, dodirnite **••• Još**, dodirnite Mobilne mreže, a zatim dodirnite Omogućeni podaci.

## <span id="page-18-0"></span>Aktiviranje povezivanja ili prenosne pristupne tačke (samo pojedini tablet računari)

Da biste delili mobilnu vezu podataka tablet računara preko USB uređaja ili prenosne Wi-Fi pristupne tačke:

- 1. Prevucite dvaput sa gornje ivice nadole, a zatim dodirnite ikonu Postavke **...**
- 2. U okviru Bežične mreže i mreže dodirnite **···** Više, a zatim dodirnite Povezivanje i prenosna pristupna tačka.
- 3**.** Da biste podesili prenosnu Wi-Fi pristupnu tačku, dodirnite Prenosna Wi-Fi pristupna tačka.
- 4**.** Da biste delili mobilnu vezu podataka tablet računara, dodirnite Bluetooth povezivanje ili USB povezivanje.

Da biste onemogućili povezivanje:

- 1. Prevucite dvaput sa gornje ivice nadole, a zatim dodirnite ikonu Postavke **12.**
- 2. U okviru Bežične mreže i mreže dodirnite ••• Više, a zatim dodirnite Povezivanje i prenosna pristupna tačka.
- 3**.** Da biste onemogućili povezivanje, dodirnite USB povezivanje, a zatim iskopčajte USB uređaj, ili dodirnite Bluetooth povezivanje.

### Pregledanje interneta

Kada uspostavite internet vezu, možete surfovati internetom pomoću internet pregledača.

Da biste počeli da surfujete internetom:

**▲** Dodirnite ikonu Sve aplikacije (...;), a zatim dodirnite ikonu pretraživača.

## Korišćenje Bluetooth bežičnih uređaja

Uparite tablet sa Bluetooth uređajem, kao što su slušalice sa mikrofonom ili tastatura.

Da biste se povezali sa Bluetooth uređajem:

- 1**.** Uključite Bluetooth uređaj.
- 2. Prevucite dvaput sa gornje ivice nadole, a zatim dodirnite ikonu Postavke **...**
- **3.** U okviru Bežične mreže i mreže, dodirnite Bluetooth  $\mathbf{\hat{X}}$ .
- 4**.** Pomerite prekidač udesno da biste uključili Bluetooth.
- 5**.** Kada se pojavi ime uređaja, dodirnite ga da biste uparili uređaj sa tablet računarom.
- ÷Ω€ SAVET: Ako se ne pojavi ime uređaja, dodirnite ikonu Meni :, a zatim dodirnite Osvežavanje.

**WAPOMENA:** Da biste produžili vek trajanja baterije, isključite Bluetooth kada se ne koristi.

# <span id="page-19-0"></span>Isključivanje veza podataka

Avionski režim je brz način da isključite sve veze podataka. Kada uključite avionski režim, ove veze se isključuju:

- Wi-Fi
- Mobilni podaci
- **Bluetooth**

#### Omogućavanje ili onemogućavanje avionskog režima

**▲** Prevucite nadole dvaput sa gornje ivice i dodirnite ikonu za Avionski režim **←**.

# Deljenje pomoću NFC-a

- 1**.** Izaberite datoteku ili stavku koju želite da delite sa drugim uređajem.
- 2**.** Pokrenite NFC na tablet računaru:
	- a. Prevucite dvaput sa gornje ivice nadole, a zatim dodirnite ikonu Postavke **to alla de alla de alla de alla de a**
	- b. U okviru Bežične mreže i mreže dodirnite ··· Više, a zatim pomerite NFC prekidač udesno da biste uključili NFC.
		- **WAPOMENA:** INFC i Android zrak se moraju nalaziti u stavkama za deljenje.
- 3**.** Uverite se da je drugi uređaj otključan i da je NFC na njemu uključen.
- 4**.** Dodirnite NFC oblast na zadnjoj strani tablet računara sa NFC oblašću na drugom uređaju.
- 5**.** Dodirnite Dodirnite za slanje na tablet računaru.

# <span id="page-20-0"></span>4 Multimedija

Koristite HP uređaj kao centar za zabavu koji vam omogućava da se družite pomoću kamere, da uživate u muzici i organizujete je, kao i da preuzimate i gledate filmove. Ili učinite svoj tablet računar čak i moćnijim centrom za zabavu, povežite spoljne uređaje kao što su monitor, projektor ili TV odnosno zvučnici i slušalice.

**WAPOMENA:** Ikone na početnom ekranu i izgled početnog ekrana mogu se razlikovati.

**EX NAPOMENA:** Neke aplikacije i medijske funkcije možete da pokrenete van mreže bez internet veze.

## Korišćenje kamere

Možete da fotografišete nešto pomoću zadnje kamere i da slikate sami sebe ili napravite snimke ekrana pomoću prednje kamere.

 $\frac{1}{2}$  SAVET: Da biste pristupili kameri sa zaključanog ekrana, postavite prst na ikonu katanca **n**i prevucite je nalevo.

### **Fotografisanje**

- Dodirnite ikonu Sve aplikacije (...), a zatim dodirnite ikonu Kamera ...
- Da biste fotografisali, dodirnite ikonu Kamera ...

Fotografija se čuva u fascikli "Fotografije".

### Prebacivanje između kamera

Da biste se prebacili između prednje i zadnje kamere:

- 1. Dodirnite ikonu Sve aplikacije (:::), a zatim dodirnite ikonu Kamera **. 1.**
- 2. Dodirnite ikonu Meni : da bi se prikazala ikona Rotiraj kameru.
- 3**.** Dodirnite ikonu Rotiraj kameru.

### Snimanje video zapisa

- **1.** Dodirnite ikonu Sve aplikacije (...), a zatim dodirnite ikonu Kamera **61**.
- 2**.** Prevucite nadesno, a zatim dodirnite ikonu Video.
	- Da biste započeli snimanje, dodirnite ikonu "Video".
	- Da biste zaustavili snimanje, dodirnite četvrtastu ikonu.

Video se čuva u fascikli "Fotografije".

### <span id="page-21-0"></span>Pravljenje snimka ekrana

**▲** Istovremeno pritisnite dugme za napajanje i dugme za smanjenje jačine zvuka (-) oko 1 sekund. Prikazuje se poruka kada se snimak ekrana sačuva u fascikli "Fotografije".

### Prikazivanje fotografija ili video zapisa

- Dodirnite ikonu Sve aplikacije (:::), a zatim dodirnite ikonu Fotografije.
- **WAPOMENA:** Da biste izbrisali fotografiju ili video, dodirnite fotografiju ili video u fascikli "Fotografije", a zatim dodirnite ikonu Izbriši

## Korišćenje audio zapisa

Pomoću tablet računara možete da strimujete audio sadržaj sa veba (uključujući radio), snimate audio zapise ili kombinujete audio i video zapise da biste kreirali multimedijalni sadržaj. Da biste više uživali u slušanju, povežite spoljne audio uređaje kao što su zvučnici ili slušalice.

### Povezivanje zvučnika

Možete priključiti ožičene zvučnike na tablet računar tako što ćete ih povezati sa konektorom za audio-izlaz (slušalice) na tablet računaru.

Da biste povezali bežične zvučnike sa tablet računarom, pratite uputstva proizvođača uređaja. Pre povezivanja zvučnika smanjite jačinu zvuka.

### Povezivanje slušalica sa mikrofonom

**UPOZORENJE!** Da biste smanjili rizik od povreda, smanjite jačinu zvuka pre nego što stavite slušalice, bubice ili slušalice sa mikrofonom. Dodatne informacije o bezbednosti potražite u odeljku Obaveštenja o proizvodu.

Kombinacija slušalica i mikrofona se naziva slušalice sa mikrofonom. Žične slušalice ili slušalice sa mikrofonom možete povezati sa kombinovanim priključkom za audio-izlaz (slušalice)/audio-ulaz (mikrofon) na tabletu.

Da biste povezali bežične slušalice ili slušalice sa mikrofonom sa tablet računarom, pratite uputstva proizvođača uređaja.

# Korišćenje video zapisa

Vaš tablet je moćan video uređaj koji vam omogućava da gledate strimovani video sa omiljenih veb lokacija i preuzimate video zapise i filmove da biste ih gledali na tablet računaru kad niste povezani sa mrežom.

### Strimovanje sadržaja na TV ili monitor visoke definicije

Tehnologija Cast ekrana vam omogućava da strimujete ili prikazujete sadržaj kao što su filmovi bežičnim putem sa tableta na kompatibilnom uređaju za prikaz kao što je TV ili monitor visoke definicije.

#### <span id="page-22-0"></span>Saveti i preporuke za najbolje performanse

- Sačuvajte medijski sadržaj lokalno na tablet računaru ili na instaliranoj micro SD kartici.
- **Zatvorite aplikacije koje se ne koriste.**
- Postavite tablet i uređaj za prikaz u istu prostoriju.

**ET NAPOMENA:** Na performanse Cast ekrana video strima mogu uticati faktori bežičnog okruženja, uključujući upotrebu Bluetooth tehnologije i/ili druga zagušenja bežične mreže u neposrednoj blizini.

#### Povezivanje sa bežičnim ekranom

Da biste se povezali sa bežičnim ekranom:

- 1. Prevucite dvaput sa gornje ivice nadole, a zatim dodirnite ikonu Postavke **...**
- 2**.** U okviru Uređaj dodirnite Ekran, a zatim dodirnite Cast ekran.
- 3**.** Izaberite uređaj sa bežičnim ekranom sa liste, a zatim pratite uputstva na ekranu da biste dovršili vezu.

Ako se adapter ne pojavi na listi otkrivenih adaptera, proverite sledeće:

- Uverite se da su ekran ili adapter kompatibilni za rad sa vašim tablet računarom.
- Uverite se da su ekran ili adapter priključeni na spoljno napajanje.
- Uverite se da zaštitni zid ne blokira softver.
- Ažurirajte firmver adaptera pomoću uputstava proizvođača koje ste dobili uz adapter ili sa veb lokacije proizvođača.
- Za podršku se obratite proizvođaču adaptera.

#### Poboljšanje rezolucije ekrana

- Podesite svojstva ekrana na tablet računaru da biste podesili izvornu rezoluciju ekrana vašeg TV-a.
- Pogledajte vodič za korisnike koji ste dobili uz TV ili adapter za ekran da biste pronašli izvornu rezoluciju ekrana. Većina proizvođača pruža ove informacije i na mreži.
- Adapter ekrana može da ima maksimalnu rezoluciju ekrana koja ne odgovara izvornoj rezoluciji ekrana na TV-u.

### <span id="page-23-0"></span>Poboljšanje brzine veze radi poboljšanja performansi

Kada video striming nije besprekoran ili je zvuk isprekidan, bežična veza sa adapterom je možda izgubila propusni opseg.

- Premestite tablet bliže adapteru. Što je tablet bliže adapteru, to će biti veća brzina veze.
- Uverite se da ne postoje velike prepreke, kao što su zidovi, između tablet računara i adaptera.
- Strimujte medijske datoteke direktno sa tablet računara, a ne bežično sa interneta. Strimovanje sa interneta koristi bežičnu vezu tablet računara i za cast ekran i za internet i može uticati na performanse bežične veze.
- Za podršku se obratite proizvođaču adaptera.

# <span id="page-24-0"></span>5 Navigacija na ekranu

Na ekranu možete da se krećete na sledeće načine:

- Potezi prstima
- Opcionalna spoljna tastatura (kupuje se zasebno)

# Korišćenje pokreta za dodir

### **Dodirivanje**

Koristite pokret za dodir da biste otvorili stavku na ekranu.

Postavite pokazivač na stavku na ekranu, a zatim dodirnite dodirni ekran jednim prstom da biste je otvorili.

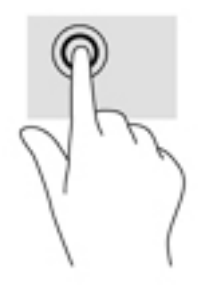

### Zumiranje primicanjem dva prsta

Koristite zumiranje primicanjem dva prsta da biste umanjili prikaz slika ili teksta.

- **Umanjite postavljanjem dva razdvojena prsta na ekranu, a zatim ih spojite.**
- Uvećajte postavljanjem dva spojena prsta na ekranu, a zatim ih razdvojte.

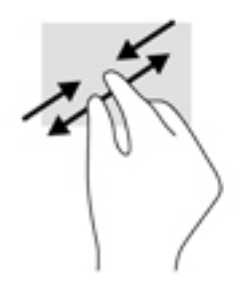

### Prevlačenje nalevo ili nadesno

Koristite prevlačenje nalevo ili nadesno da biste otkrili otvorene aplikacije, pomerali se kroz početne ekrane i kroz fotografije kako biste mogli brzo da im pristupite.

**WAPOMENA:** U pojedinim aplikacijama, ovaj pokret može da pruži pristup dodatnim postavkama ili drugim funkcijama.

<span id="page-25-0"></span>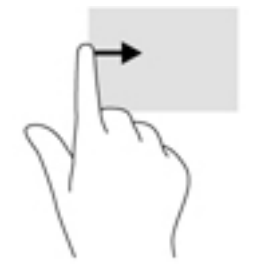

### Prevlačenje sa gornje ivice

Koristite prevlačenje sa gornje ivice da biste prikazali obaveštenja.

Da biste prikazali meni "Brze postavke", prevucite dvaput nadole sa gornje ivice.

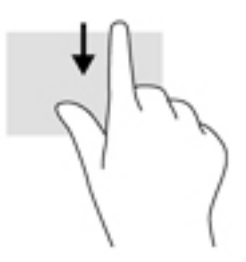

### Prevlačenje sa gornje ivice sa dva prsta

Koristite prevlačenje sa dva prsta sa gornje ivice da biste prikazali meni "Brze postavke".

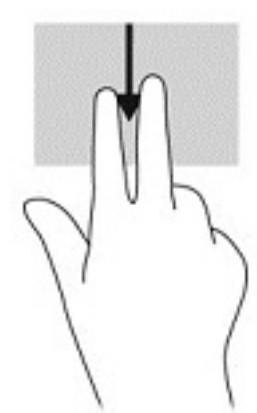

### Pomeranje jednim prstom

Prevlačite jednim prstom da biste se pomerali kroz liste i stranice ili da biste premestili neki objekat.

- Da biste pomerili pokazivač na ekranu, lagano prevucite prstom preko ekrana u smeru u kojem želite da se pomerite.
- Da biste izvršili prevlačenje, dodirnite i držite objekat, a zatim prevucite objekat da biste ga pomerili.

<span id="page-26-0"></span>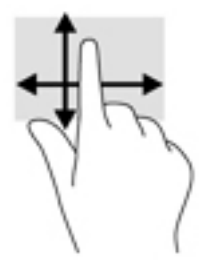

## Korišćenje opcionalne spoljne tastature

Povezivanje spoljne tastature vam omogućava da kucate, birate stavke, pomerate prikaz i vršite iste funkcije kao i pomoću dodirnih poteza. Tastatura vam omogućava i korišćenje akcijskih tastera i kombinacija tastera za izvršavanje posebnih funkcija.

- **ET NAPOMENA:** U zavisnosti od zemlje ili regiona, vaša tastatura može da ima drugačije tastere i funkcije tastature od onih koje su opisane u ovom vodiču za korisnike.
- **SAVET:** HP preporučuje da sa tablet računarom koristite tastaturu kompatibilnu sa operativnim sistemom Android. Tastature koje nisu kompatibilne sa operativnim sistemom Android možda ne nude istu funkcionalnost akcijskih tastera. Da biste pronašli tastaturu kompatibilnu sa operativnim sistemom Android, idite na [http://www.hp.com.](http://www.hp.com)

Pritisnite akcijski taster da biste aktivirali njegovu dodeljenu funkciju. Ikona na svakom akcijskom tasteru predstavlja funkciju koja mu je dodeljena.

Da biste koristili funkciju akcijskog tastera, pritisnite taj taster.

**E** NAPOMENA: Na nekim tastaturama ćete možda morati da pritisnete taster fn u kombinaciji sa odgovarajućim akcijskim tasterom.

# <span id="page-27-0"></span>6 Korišćenje aplikacija i vidžeta

**WAPOMENA:** Ikone na početnom ekranu i izgled početnog ekrana mogu se razlikovati.

Aplikacija je softverski program za tablet računar, kao što je čitač dokumenata, upravljač datotekama ili igra.

- Vidi sve aplikacije Dodirnite ikonu Sve aplikacije (...).
- Otvori aplikaciju Dodirnite aplikaciju. Da biste se vratili na početni ekran, dodirnite ikonu Početak  $\bigcap$

Vidžeti su aplikacije sa posebnom funkcijom koje prikazuju sadržaj koji se često ažurira. Možete prikazati ažurirani sadržaj bez otvaranja vidžeta.

- Vidi sve vidžete Dodirnite i zadržite početni ekran da biste prikazali ikonu Vidžeti **eta**, a zatim dodirnite ikonu Vidžeti **...**
- Otvori vidžet Dodirnite vidžet. Da biste se vratili na početni ekran, dodirnite ikonu Početak  $\bigcap$ .

# Organizovanje aplikacija i vidžeta na početnom ekranu

#### Dodavanje ikone aplikacije na početni ekran

- **1.** Dodirnite ikonu Sve aplikacije (:::) na početnom ekranu.
	- **WAPOMENA:** Aplikacije na ekranu se u početku prikazuju abecednim redosledom.
- 2**.** Dodirnite i zadržite ikonu aplikacije dok se ne pojavi početni ekran, pomerite ikonu na mesto i podignite prst.

#### Dodavanje vidžeta na početni ekran

- 1. Dodirnite i držite početni ekran da biste prikazali ikonu Vidžeti **eta**, a zatim dodirnite ikonu Vidžeti .
- 2**.** Dodirnite i zadržite vidžet dok se ne pojavi početni ekran. Pomerite vidžet na mesto, a zatim podignite prst.

#### Premeštanje aplikacije ili vidžeta na drugu lokaciju na početnom ekranu

- 1**.** Dodirnite i zadržite ikonu.
- 2**.** Prevucite prst na novi položaj.
- 3**.** Podignite prst. Ikona ostaje na svom novom položaju.

#### Uklanjanje aplikacije ili vidžeta sa početnog ekrana

- 1**.** Dodirnite i zadržite ikonu.
- 2**.** Dok držite ikonu, prevucite je na ikonu Ukloni na vrhu ekrana.

**W** NAPOMENA: Opcija "Ukloni" dostupna je na vrhu ekrana ako dodirujete i držite ikonu.

### <span id="page-28-0"></span>Korišćenje tastature na ekranu

Aplikacija prikazuje tastaturu na ekranu kada treba da unesete informacije.

**WAPOMENA:** Izgled tastature se može razlikovati.

### Korišćenje e-pošte

- **1.** Dodirnite ikonu Sve aplikacije (...), a zatim dodirnite ikonu E-pošta.
- 2**.** Unesite korisničko ime i lozinku za e-poštu, a zatim pratite uputstva na ekranu.
- 3**.** Da biste pristupili nalogu e-pošte, dodirnite ikonu E-pošta.

### Korišćenje kalendara

Dodirnite ikonu Sve aplikacije (...), dodirnite ikonu Kalendar 31, a zatim pratite uputstva na ekranu.

**WAPOMENA:** Kada dodate nalog e-pošte, e-pošta, kalendar i osobe povezani sa nalogom automatski se sinhronizuju.

### Korišćenje sata

Koristite funkciju sata da biste dodali alarm, podesili merač vremena ili koristili štopericu.

**▲** Dodirnite ikonu Sve aplikacije (...), dodirnite ikonu Sat ( Q a zatim pratite uputstva na ekranu.

## Preuzimanje aplikacija

Preuzmite aplikacije, muziku, knjige, igre i još mnogo toga iz Google Play prodavnice ...

- **ET NAPOMENA:** Na pojedinim tablet računarima se može nalaziti drugačija aplikacija za prodavnicu na mreži.
- **WAPOMENA:** Morate biti povezani sa internetom i prijavljeni na nalog e-pošte da biste preuzimali aplikacije.
	- 1**.** Dodirnite ikonu aplikacije za prodavnicu.
	- 2**.** Dodirnite kategoriju.

– ili –

U polje za pretragu unesite ključnu reč.

3**.** Da biste preuzeli i instalirali aplikaciju, pratite uputstva na ekranu.

# <span id="page-29-0"></span>Deinstaliranje aplikacija

- 1. Prevucite dvaput sa gornje ivice nadole, a zatim dodirnite ikonu Postavke **...**
- 2**.** U okviru Uređaj dodirnite Aplikacije.
- 3**.** Dodirnite aplikaciju koju želite da deinstalirate, dodirnite Deinstaliraj, a zatim pratite uputstva na ekranu.

# <span id="page-30-0"></span>7 Korišćenje stranice **"**Postavke**"**

**WAPOMENA:** Ikone u postavkama i dostupni izbori mogu se razlikovati.

**EX** NAPOMENA: Ikone na početnom ekranu i izgled početnog ekrana mogu se razlikovati.

Koristite postavke za povezivanje sa mrežama, željene opcije postavki i pronalaženje informacija o tablet računaru.

- **▲** Prevucite dvaput sa gornje ivice nadole, a zatim dodirnite ikonu Postavke **12**.
- **SAVET:** Najbrža putanja ka meniju Postavke je da prevučete dvaput nadole, ali možete i da dodirnete ikonu Sve aplikacije (:::), a zatim da dodirnete ikonu Postavke **...**

### Bežične mreže i mreže

Izaberite željene postavke za povezivanje tableta sa bežičnom i drugim tipovima mreža. Dodatne informacije o povezivanju sa mrežama potražite u odeljku [Povezivanje](#page-16-0) na stranici 11.

- Wi-Fi Omogućite ili onemogućite Wi-Fi. Kada je Wi-Fi omogućen, možete se povezati sa bežičnom mrežom da biste proverili e-poštu, pretraživali veb ili pristupili veb lokacijama društvenih medija.
- Bluetooth Omogućava ili onemogućava Bluetooth. Kada je Bluetooth omogućen, možete da uparite Bluetooth uređaj kao što su slušalice sa mikrofonom ili tastatura sa svojim tablet računarom.
- Korišćenje podataka Prikažite grafikon podataka koji su korišćeni tokom izabranog perioda. Prikazuje se i korišćenje podataka po svakoj instaliranoj aplikaciji.
- Više Omogućite ili onemogućite Avionski režim, NFC, Android zrak, VPN, Povezivanje i prenosna pristupna tačka (samo na pojedinim tablet računarima), Mobilne mreže (samo na pojedinim tablet računarima) ili Paket mobilnih usluga (samo na pojedinim tablet računarima).

# Uređaj

- HP Duet pero Izaberite željene opcije za digitalno pero. Detaljnije informacije o peru potražite u odeljku [HP Duet pero](#page-35-0) na stranici 30.
- Glasovno buđenje Naviknite tablet da se uključuje pomoću glasovne komande.
- Energy Star Prikažite dodatne informacije o ENERGY STAR® certifikatu.
- Ekran Izaberite osvetljenost ekrana, pozadinu i veličinu fonta prikaza na tablet računaru.
	- Osvetljenost Izaberite osvetljenost.
	- Automatsko prilagođavanje osvetljenosti Omogućite ili onemogućite automatsko prilagođavanje osvetljenosti u zavisnosti od okoline.
	- Pozadina Izaberite sliku koja će se prikazati na početnom ekranu.
	- Stanie spavanja Izaberite vremenski period posle kojeg će tablet preći u stanje spavanja.
- <span id="page-31-0"></span>◦ Sanjarenje – Omogućite ovu opciju da biste podesili čuvar ekrana koji prikazuje fotografije, raznobojne pozadine i još mnogo toga dok se tablet puni.
- Veličina fonta Izaberite stavku Mali, Normalni, Veliki ili Veoma veliki.
- Kada se uređaj rotira Izaberite da se sadržaj tablet računara rotira ili da on ostane u trenutnom položaju.
- Cast ekran Prikažite listu dostupnih bežičnih uređaja da biste strimovali sadržaj sa tablet računara.
- Zvuk i obaveštenje Izaberite jačinu zvuka, melodiju i željene opcije za vibraciju za tablet.
	- Zvuk Izaberite jačinu zvuka za medije, alarme i obaveštenja.
	- Prekidi Izaberite tipove obaveštenja koje ćete primati i kada ćete ih primati.
	- Podrazumevana melodija zvona za obaveštenja Izaberite zvuk za obaveštenja, kao što je prijem tekstualne poruke.
	- Drugi zvukovi Izaberite zvukove za zaključavanje ekrana i zvukove za dodir.
	- Kada je uređaj zaključan Izaberite sadržaj obaveštenja koji se prikazuje kada je tablet zaključan.
	- Obaveštenja o aplikaciji Izaberite koje aplikacije obezbeđuju obaveštenja ili prioritetne prekide.
	- Pristup obaveštenju Izaberite slušaoca obaveštenja koji ima pristup obavešteniima. Slušalac obaveštenja je aplikacija koja ima dozvole za izvršavanje zadataka kao što su čitanje obaveštenja i interakcija sa njima.
- Skladištenje Prikažite dostupan prostor u memoriji tablet računara i memoriji kartice (ako je instalirana) i pogledajte kako se dodeljuje iskorišćeni prostor. Za informacije o opciji za ikonu Meni • za USB vezu računara, pogledajte [Prenos datoteka](#page-45-0) na stranici 40.
- Baterija Prikažite procenat napunjenosti baterije i upotrebu baterije od strane raznih funkcija.

Da biste uključili funkciju štednje baterije, dodirnite Baterija, a zatim dodirnite ikonu Meni ...

- Aplikacije Prikažite preuzete aplikacije i pokrenute aplikacije. Da biste prikazali informacije ili deinstalirali aplikaciju, dodirnite aplikaciju.
- Korisnici Omogućite ili onemogućite dodatne korisnike tablet računara, podesite njihove profile i omogućite ili onemogućite goste-korisnike. Dodatne informacije o režimu gosta-korisnika potražite u odeljku [Podešavanje korisničkog režima gosta](#page-48-0) na stranici 43.

Da biste imali mogućnost dodavanja korisnika kada je tablet zaključan, dodirnite ikonu Meni •, a zatim u polju za potvrdu dodirnite Dodaj korisnike kada je uređaj zaključan.

### Lično

Lokacija

- <span id="page-32-0"></span>◦ Omogućite ili onemogućite pristup lokaciji tablet računara, kao što utvrđuje GPS, Wi-Fi i lokacija mobilne mreže (samo na pojedinim tablet računarima).
- Prikažite koje aplikacije traže lokaciju tablet računara.
- Konfigurišite postavke lokacije za pojedine aplikacije.
- Bezbednost Podesite željene postavke za sledeće funkcije:

**WAPOMENA:** Za više detalja o korišćenju bezbednosnih funkcija pogledajte Obezbeđivanje [tablet računara](#page-46-0) na stranici 41.

- Bezbednost ekrana
	- **Zaključavanje ekrana** Izaberite tip zaključavanje ekrana.
	- Automatsko zaključavanje Podesite vreme nakon kojeg će zaključavanje ekrana automatski biti omogućeno.

**NAPOMENA:** Ova opcija je dostupna samo kada je zaključavanje ekrana podešeno.

Dugme za napajanje odmah zaključava - Omogućite ili onemogućite mogućnost da se tablet odmah zaključa kada pritisnete dugme za napajanje.

**NAPOMENA:** Ova opcija je dostupna samo kada je zaključavanja ekrana podešeno.

- Informacije o vlasniku Da biste prikazali informacije o vlasniku na zaključanom ekranu, dodirnite polje za potvrdu, a zatim otkucajte tekst za prikaz. Da biste onemogućili ovu funkciju, opozovite izbor u polju za potvrdu.
- **Pametno zaključavanje** Izaberite pouzdane uređaje, lica ili mesta koja mogu otključati tablet.

**EZ NAPOMENA:** Ova opcija je dostupna samo kada je zaključavanje ekrana podešeno.

- Zaključavanje SIM kartice (samo na pojedinim tablet računarima) Ako je SIM kartica instalirana, izaberite PIN da biste zaključali SIM karticu.
- Šifruj tablet računar Šifrujte ili uklonite šifrovanje za tablet računar.
- Učini lozinke vidljivim Omogućite ili onemogućite prikazivanje lozinki dok ih unosite.
- Administracija uređaja
	- Administratori uređaja Prikažite ili deaktivirajte administratore tablet računara.
	- Nepoznati izvori Omogućite ili onemogućite instalaciju aplikacija iz nepoznatih izvora.
- Skladištenje akreditiva
	- Tip skladišta Izaberite tip skladišta kao što je softverska ili hardverska rezervna kopija za skladištenje podataka.
	- Pouzdani akreditivi Prikažite certifikate pouzdanih akreditiva.
	- Instaliraj sa SD kartice Instalirajte certifikate sa instalirane micro SD kartice.
	- Obriši akreditive Uklonite sve akreditive sa tablet računara koje je instalirao korisnik.
- Napredne opcije
- <span id="page-33-0"></span>● Pouzdani agent – Prikažite ili izaberite uređaje koji će tablet držati otključanim kao što je Bluetooth sat ili NFC uređaj.
- **Kačenje ekrana** Izaberite koji korisnici mogu pristupiti kojim aplikacijama. Dodatne informacije potražite u odeljku [Podešavanje kačenja na ekran](#page-48-0) na stranici 43.
- Aplikacija sa pristupom korišćenju Izaberite koje aplikacije imaju pristup podacima o korišćenju aplikacija na tablet računaru.
- Nalozi Prikažite postojeće naloge.
	- Dodaj nalog Dodajte nalog e-pošte ili drugi tip naloga.
	- Sinhronizuj nalog Omogućite ili onemogućite sinhronizaciju naloga. Nalozi se automatski sinhronizuju, osim ako ne isključite funkciju automatske sinhronizacije.
		- Da biste pristupili automatskoj sinhronizaciji, dodirnite Nalozi, dodirnite ikonu Meni •, a zatim dodirnite Automatska sinhronizacija podataka.
		- Da biste sinhronizovali nalog, dodirnite ime naloga, dodirnite ga ponovo, a zatim dodirnite aplikaciju koju želite da se sinhronizuje.
	- Uklanjanje naloga Da biste uklonili nalog, dodirnite ime naloga, dodirnite ikonu Meni •, a zatim dodirnite Ukloni nalog.
- Jezik i unos Izaberite jezik, pravopis, tastaturu i željene postavke pretrage za tablet.
	- Jezik Izaberite jezik.
	- Provera pravopisa Omogućite proveru pravopisa i izbor jezika.
	- Lični rečnik Dodajte reči u svoj lični rečnik.
	- Tastatura i metode unosa
		- Trenutna tastatura Izaberite tastaturu.
		- Google tastatura (samo na pojedinim tablet računarima) Konfigurišite Google™ željene postavke tastature.
		- HP Duet oblast za pisanje Pristupite dokumentaciji za pomoć, izaberite jezik i podesite željene postavke stila pisanja. Dodatne informacije o HP Duet peru potražite u odeljku [HP Duet pero](#page-35-0) na stranici 30.
		- Glasovni unos usluge Google (samo na pojedinim tablet računarima) Omogućite ili onemogućite glasovni unos usluge Google i izaberite željene postavke.
	- Govor Izaberite opcije govora za tablet računar (samo na pojedinim tablet uređajima).
		- Glasovni unos Izaberite opcije za pretraživanje tablet računara pomoću interfejsa "govor-u-tekst". Dodirnite tip usluga glasovnog unosa koji želite, a zatim dodirnite ikonu Postavke da biste izabrali detaljnije postavke, kao što je hendsfri glasovna pretraga ili snimanje audio zapisa preko Bluetooth veze ako je dostupna.
		- **"Tekst-u-govor"** Izaberite opcije za interfejs "tekst-u-govor". Dodirnite željenu opciju za "tekst-u-govor", a zatim dodirnite ikonu Postavke ta da biste izabrali detaljnije postavke. Takođe možete da podesite brzinu kojom se tekst izgovara, podrazumevani jezik, kao i da čujete primer.
	- Miš/podloga za praćenje Izaberite opcije miša i podloge za praćenje za tablet.
- **· Brzina pokazivača** Povećajte ili smanjite brzinu pokazivača miša.
- <span id="page-34-0"></span>● Rezervna kopija i resetovanje - Izaberite pravljenje rezervne kopije, vraćanje u prethodno stanje i željene postavke ličnih podataka za tablet. Dodatne informacije potražite u odeljku [Pravljenje](#page-51-0)  [rezervnih kopija i oporavak podataka](#page-51-0) na stranici 46.

# **Sistem**

- Datum i vreme Omogućite ili onemogućite automatski datum i vreme i izaberite željene opcije za vremensku zonu, format vremena i format datuma.
- **Pristupačnost** Omogućite ili onemogućite funkcije pristupačnosti, kao što su veličina teksta, postavke boja prikaza i usluge čitanja i natpisa.
- **Štampanje** Omogućite ili onemogućite štampanje na povezanom štampaču odnosno mogućnost štampanja u oblaku. Dodirnite ikonu Meni • da biste dodali usluge štampanja.
- O tablet računaru Prikažite status tablet računara, pravne informacije, broj modela i verziju operativnog sistema za tablet.

Da biste proverili da li postoje sistemske ispravke, dodirnite Sistemske ispravke, a zatim dodirnite PROVERI DA LI POSTOJE ISPRAVKE. Dodatne informacije potražite u odeljku [Pravljenje rezervnih kopija i oporavak podataka](#page-51-0) na stranici 46.

# <span id="page-35-0"></span>8 HP Duet pero

Uz HP Duet pero postoje dve opcije za pisanje.

Možete da koristite vrh pera da pišete direktno po ekranu (režim pera).

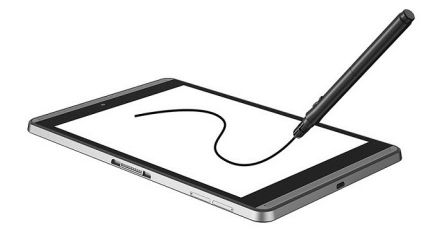

Ili, možete da koristite olovku sa mastilom da pišete na papiru (režim bez ekrana) koristeći HP Paper Folio (prodaje se zasebno). U režimu bez ekrana pravac pomeranja pera se duplira na tablet računaru.

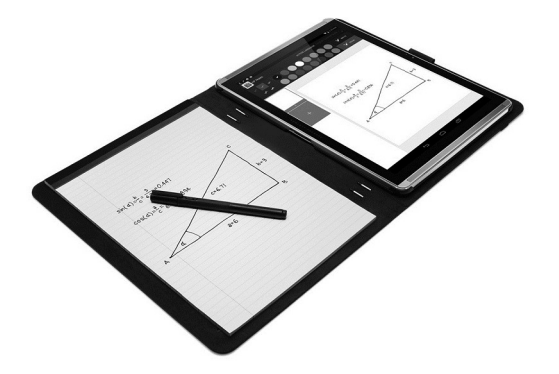

Da pronađete odgovore na najčešće postavljena pitanja i da pregledate video o korišćenju aplikacije "HP Duet pero" sa HP Paper Folio, idite na <http://www.hp.com> i pretražite "HP Paper Folio".

HP Duet pero radi sa svim aplikacijama na tablet računaru. Pored toga, pero podržava sledeće:

- Dodatne opcije unosa perom kao što su osetljivost na pritisak, koja vam omogućava da načinite deblje poteze tako što ćete pero jače pritisnuti, podržavaju Corel ® Painter Mobile za Android (samo u režimu pera) i Kingsoft Office za Android softver (samo u režimu pera). Više informacija potražite u pomoći za softver.
- HP Notes podržava i režim pera i režim bez ekrana sa upotrebom proizvoda HP Paper Folio (samo na pojedinim jezicima).

Za detalje o pristupanju i korišćenju ova dva vrha za pisanje, pogledajte [Korišćenje HP Duet pera](#page-38-0) [na stranici](#page-38-0) 33.

<span id="page-36-0"></span>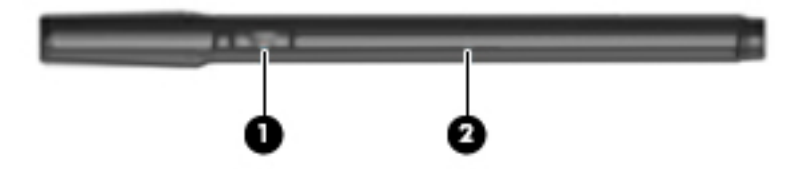

Pero poseduje dugme za funkciju (1); funkcija se razlikuje u zavisnosti od aplikacije sa kojom se pero koristi. Da biste izabrali određenu funkciju, koristite postavke u okviru aplikacije.

Pored toga, možete pritisnuti dugme da biste probudili pero iz stanja spavanja.

Koristite lampicu na peru (2) da biste utvrdili status napajanja za pero.

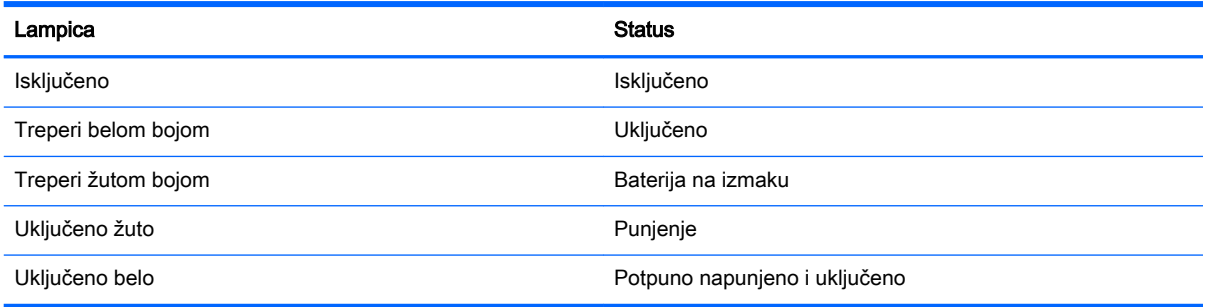

# HP Duet pero se puni

*VAŽNO:* Napunite pero najmanje dva sata pre korišćenja.

**WAPOMENA:** Pero može da radi na napajanje jednosmernom strujom pomoću micro-B USB kabla industrijskog standarda. Za punjenje proizvoda se preporučuju HP micro-B USB kabl i adapter za naizmeničnu struju koji se dobijaju uz tablet.

<span id="page-37-0"></span>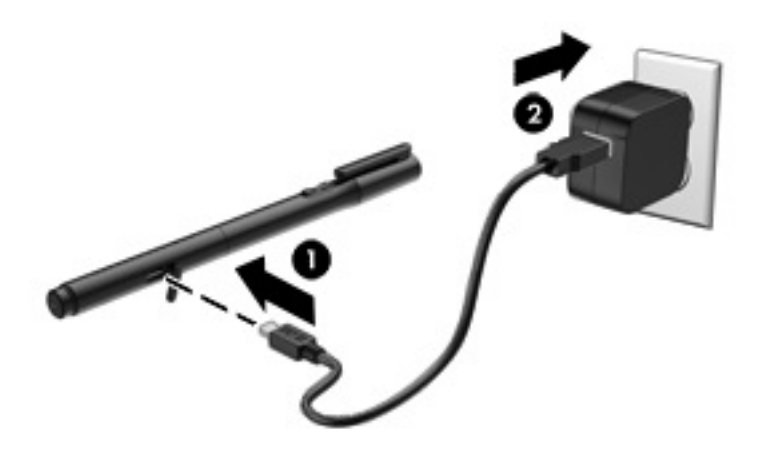

- 1**.** Pronađite gumeni poklopac (sa odštampanim USB logotipom) na cilindru pera, blago podignite gumeni poklopac, a zatim u pero priključite micro-USB kabl (1) koji ste dobili uz tablet računar.
- 2**.** Priključite kabl u adapter za naizmeničnu struju, a zatim priključite adapter (2) u električnu utičnicu. Lampica statusa napajanja svetli žuto kako bi se označilo da se pero puni.

## Buđenje HP Duet pera

Pero ulazi u stanje spavanja nakon približno 40 sekundi neaktivnosti.

Da bi pero napustilo stanje spavanja:

- **▲** Vrhom olovke sa mastilom dodirnite papir ili vrhom pera dodirnite tablet.
- ili –
- **▲** Pritisnite na peru dugme za funkciju.

## Uparivanje HP Duet pera

*X* VAŽNO: Napunite pero najmanje dva sata pre korišćenja.

Probudite pero i uključite tablet. Ako tablet koristite prvi put, HP Duet Pen Pairing (Uparivanje HP Duet pera) automatski se pokreće.

- **WAPOMENA:** Uverite se da koristite vrh pera, a ne vrh olovke sa mastilom tokom uparivanja. Za uputstva za pristup vrhu pera i njegovu zamenu pogledajte [Zamena vrha pera](#page-38-0) na stranici 33.
- **WAPOMENA:** Ako se uparivanje HP Duet pera ne pokrene automatski, koristite Postavke da biste pokrenuli uparivanje. Prevucite dvaput sa gornje ivice nadole, a zatim dodirnite ikonu Postavke **10**. U okviru Uređaj dodirnite HP Duet pero, a zatim dodirnite Uparivanje HP Duet pera.
	- 1**.** Na ekranu za uparivanje HP Duet pera izaberite START.
	- 2**.** Dodirnite odredište perom dok se ne pojavi poruka HP Duet pero je uspešno upareno .

<span id="page-38-0"></span>**SAVET:** U oblasti za obaveštenja pojavljuje se poruka za HP Duet pero kada se aplikacija HP Duet pero podesi na Uključeno. Da biste isključili aplikaciju, dodirnite obaveštenje, a zatim pomerite prekidač za HP Duet pero nalevo.

# Korišćenje HP Duet pera

### Zamena vrha pera

**VAŽNO:** Nemojte koristiti olovku sa mastilom na tablet računaru.

Vaše pero ima dva vrha za pisanje: tup vrh pera, pogodan za ekran i zašiljen vrh sa mastilom. Završite sledeće korake da biste prešli sa jednog vrha na drugi.

- 1**.** Uklonite zatvarač, a zatim izvucite cilindar sa vrhom iz kućišta.
- 2**.** Rotirajte cilindar.
- 3**.** Uvucite cilindar nazad u kućište pera.

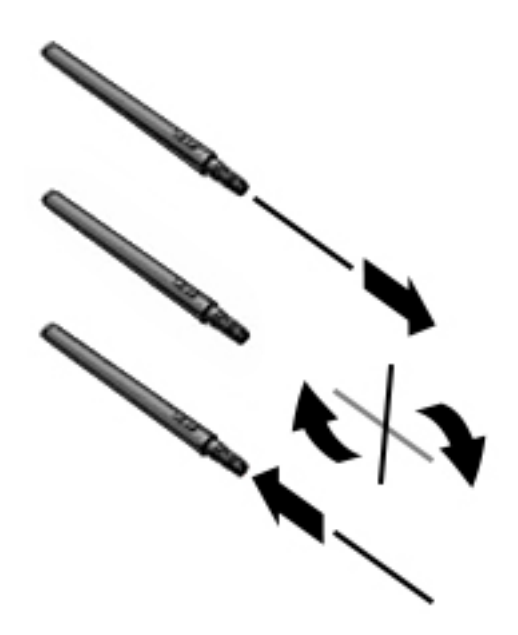

### Podešavanje željenih postavki pera

Koristite postavke za HP Duet Writing Area (HP Duet oblast pisanja) da biste izabrali željene opcije pera za jezik, veličinu teksta i za crtanje, brzinu pomeranja i poziciju.

- **1.** Prevucite dvaput sa gornje ivice nadole, a zatim dodirnite ikonu **Postavke to algebra**.
- 2**.** U okviru Lično dodirnite Jezik i unos, a zatim dodirnite HP Duet Writing Area.
- 3**.** U okviru POČETAK dodirnite Vodič za dobrodošlicu za informacije za pomoć.
- 4**.** Izaberite svoje postavke.

### Korišćenje pera kao olovke

**VAŽNO:** Pre nego što perom dodirnete tablet, proverite da li je vrh pera na svom mestu.

- <span id="page-39-0"></span>1. Prevucite dvaput sa gornje ivice nadole, a zatim dodirnite ikonu Postavke **...**
- 2**.** U okviru Uređaji dodirnite HP Duet pero.
- 3**.** Pomerite HP Duet pero prekidač udesno da biste uključili aplikaciju za HP Duet pero.
- **EX NAPOMENA:** Postavka Zadržavanje u blizini omogućava vam da vidite lokaciju pera u odnosu na tablet kada pero ne dodiruje tablet. Pomerite prekidač za Zadržavanje u blizini udesno da biste uključili režim zadržavanja u blizini.

### Korišćenje pera sa aplikacijama

### Korišćenje pera za crtanje ili pisanje na tablet računaru

**VAŽNO:** Pre nego što perom dodirnete tablet, proverite da li je vrh pera na svom mestu.

- **1.** Prevucite dvaput sa gornje ivice nadole, a zatim dodirnite ikonu **Postavke x.**
- 2**.** U okviru Uređaji dodirnite HP Duet pero.
- 3**.** Pomerite HP Duet pero prekidač udesno da biste uključili aplikaciju za HP Duet pero.
- 4. Pokrenite aplikaciju tako što ćete dodirnuti ikonu Sve aplikacije (:::), a zatim dodirnuti aplikaciju.
- 5**.** Koristite vrh pera da crtate ili pišete.

Dodatne informacije potražite u pomoći za aplikaciju.

#### Korišćenje pera za snimanje pisanja na papiru u HP Paper Folio (prodaje se odvojeno)

**VAŽNO:** Nemojte lepiti natpise ili nalepnice niti prekrivati ultrazvučne mikrofone HP Duet pera. Pero i tablet računar koristite ultrazvuk da utvrde položaj pera i prate kretanje u režimu bez ekrana. Pogledajte [Prepoznavanje komponenti](#page-11-0) na stranici 6 da biste saznali gde se nalaze ultrazvučni mikrofoni HP Duet pera.

**VAŽNO:** Nemojte koristiti vrh olovke sa mastilom na ekranu tablet računara.

**EX NAPOMENA:** Za najbolje rezultate koristite HP Paper Folio na ravnoj površini i ne zaklanjajte prostor između tablet računara i lista papira u futroli. Kada se aktivno pero nalazi na 10 mm od ekrana uređaja, uređaj zanemaruje drugi tip unosa, kao što je, na primer, dodir ekrana dlanom.

Uverite se da je vrh olovke sa mastilom na mestu.

Da biste pripremili HP Paper Folio:

- 1**.** Umetnite tablet u HP Paper Folio tako da poravnate otvor za kameru na futroli sa kamerom na tablet računaru.
- 2**.** Zarotirajte futrolu tako da je prazna strana sveske sa leve ili desne strane, odnosno kako vam više odgovara.
- 3**.** Umetnite papir u gornji prorez na futroli.

Kako da pripremite tablet računar za režim bez ekrana:

- 1. Prevucite dvaput sa gornje ivice nadole, a zatim dodirnite ikonu Postavke **12**.
- 2**.** U okviru Uređaji dodirnite HP Duet pero.
- 3**.** Pomerite HP Duet pero prekidač udesno da biste uključili aplikaciju za HP Duet pero.
- <span id="page-40-0"></span>4**.** Pomerite prekidač Bez ekrana udesno da biste uključili dupliranje u režimu bez ekrana.
- 5. Dodirnite ikonu Početak<sub>(</sub>), a zatim dodirnite ikonu Sve aplikacije ......
- 6**.** Dodirnite ikonu HP Notes, a zatim dodirnite Nova sveska.
- 7**.** Dodirnite Snimanje knjige, a zatim pratite na ekranu uputstva da biste nastavili.
- **NAPOMENA:** Ako pokrenete svesku tako što ćete perom pisati direktno na tabletu (režim pera), ne možete istovremeno u istoj svesci koristiti režim snimanja knjige (dupliranje u režimu bez ekrana).

Ako pokrenete svesku u režimu snimanja knjige (dupliranje u režimu bez ekrana), ne možete pisati u istoj svesci perom u režimu pera.

### Skladištenje HP Duet pera

Kada završite sa korišćenjem pera, vratite zatvarač na njega.

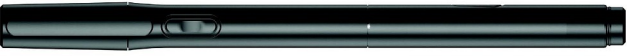

# <span id="page-41-0"></span>9 Upravljanje napajanjem

Tablet može da radi na baterije ili da koristi spoljašnje napajanje. Kad se tablet napaja samo preko baterije i izvor naizmenične struje nije dostupan za punjenje baterije, važno je nadgledati i štedeti napunjenost baterije.

# Napajanje pomoću baterije

Kada je baterija napunjena, a tablet nije povezan na spoljašnje napajanje, tablet se napaja iz baterije. Kada je tablet isključen i iskopčan iz spoljašnjeg napajanja, baterija u njemu se polako prazni. Tablet prikazuje poruku kada baterija dostigne nizak ili kritičan nivo.

Vek trajanja baterije tablet računara zavisi od postavki za upravljanje napajanjem, pokrenutih programa na tablet računaru, osvetljenosti ekrana, spoljašnjih uređaja povezanih sa računarom i drugih faktora.

### Fabrički zapečaćena baterija

Korisnik ne može lako sam da promeni baterije na ovom tablet računaru. Uklanjanje ili zamena baterije mogu uticati na pokrivenost garancije. Ako baterija više ne zadržava nivo napunjenosti, obratite se podršci. Kada baterija dostigne kraj veka trajanja, nemojte je odlagati u opštem kućnom otpadu. Pridržavajte se lokalnih zakona i propisa za odlaganje baterija.

### Punjenje baterije

- 1**.** Povežite adapter naizmenične struje sa tablet računarom.
- 2**.** Proverite da li se baterija puni.

Ikona Punjenje baterije [2] se pojavljuje u gornjem desnom uglu ekrana.

3**.** Dok se baterija puni, ostavite adapter naizmenične struje povezan dok informacije o bateriji u oblasti statusa ili u polju za obaveštenja ne pokažu napunjenost od 100%.

### Prikaz veka trajanja baterije

Da biste prikazali približno preostali vek trajanja baterije:

**▲** Prevucite dvaput sa gornje ivice nadole, a zatim dodirnite ikonu **Baterija** .

### Ušteda energije baterije

Da biste uštedeli energiju i produžili radni vek baterije:

- Smanjite osvetljenost ekrana.
- Isključite bežične uređaje kada ih ne koristite.
- Isključite nekorišćene spoljašnje uređaje koji nisu priključeni u spoljašnji izvor napajanja, kao što je spoljašnji čvrsti disk povezan sa USB portom.
- Zaustavite, onemogućite ili uklonite spoljne medijske kartice koje ne koristite.
- <span id="page-42-0"></span>● Pokrenite stanje spavanja na tablet računaru kada ga ne koristite tako što ćete nakratko dodirnuti dugme za napajanje. Da biste izašli iz stanja spavanja, ponovo pritisnite dugme za napajanje.
- Uključite funkciju štednje baterije.

#### Korišćenje funkcije štednje baterije

Kada je nivo napunjenosti baterije veoma nizak, a napajanje naizmeničnom strujom nije dostupno, uključite funkciju štednje baterije. Ovo pruža do 90 minuta veka trajanja baterije tako što će isključiti određene funkcije.

Takođe možete da izaberete da se štednja baterije automatski uključi kada nivo napunjenosti baterije dostigne određeni procenat.

- 1. Prevucite dvaput sa gornje ivice nadole, a zatim dodirnite ikonu **Baterija** .
- 2. Dodirnite ikonu Meni :, dodirnite Štednja baterije, a zatim pratite uputstva na ekranu.

## Napajanje naizmeničnom strujom

Informacije o povezivanju sa naizmeničnom strujom potražite u vodiču Brzi početak koji se isporučuje sa tablet računarom.

Tablet ne koristi napajanje iz baterije kada je povezan sa spoljašnjim napajanjem naizmeničnom strujom pomoću odobrenog adaptera naizmenične struje.

**UPOZORENJE!** Da biste umanjili potencijalne bezbednosne rizike, koristite isključivo adapter naizmenične struje koji je isporučen uz tablet računar, rezervni adapter naizmenične struje koji je obezbedila kompanija HP ili kompatibilni adapter koji je kupljen od kompanije HP.

Tablet računar povežite na spoljašnje napajanje naizmeničnom strujom u sledećim slučajevima:

**UPOZORENJE!** Nemojte puniti bateriju tablet računara dok se nalazite u avionu. Neke aviokompanije možda imaju različita pravila i/ili ograničenja.

- Kada punite ili kalibrišete bateriju
- Kada instalirate ili menjate sistemski softver
- Kada pravite rezervne kopije ili vršite oporavak.

Kada povežete tablet sa spoljašnjim napajanjem naizmeničnom strujom:

- baterija počinje da se puni.
- Osvetljenost ekrana će se možda povećati.

Kada uređaj isključite iz spoljašnjeg napajanja naizmeničnom strujom, doći će do sledećeg:

- Tablet računar prelazi na napajanje iz baterije.
- U zavisnosti od tablet računara, osvetljenost ekrana se može automatski smanjiti da bi se uštedeo vek trajanja baterije.

# Isključivanje (gašenje) tablet računara

Komanda za isključivanje računara zatvara sve otvorene programe, uključujući operativni sistem, a zatim isključuje ekran i tablet.

<span id="page-43-0"></span>Tablet isključite u sledećim slučajevima:

● Kada se tablet u dužem periodu neće koristiti ili priključivati na spoljašnje napajanje

Pratite preporučenu Android proceduru za isključivanje:

- 1**.** Pritisnite i držite dugme za napajanje dok se ne pojavi poruka Isključi.
- 2**.** Dodirnite Isključi.

Ako uređaj ne reaguje na komandu i ne možete da koristite Android proceduru za isključivanje, pokušajte sa sledećim procedurama za hitne slučajeve i to ovim redosledom:

- Pritisnite i držite dugme za napajanje najmanje 5 sekundi.
- Isključite tablet računar iz spoljnog izvora napajanja.

# <span id="page-44-0"></span>10 Upravljanje datotekama

## Preuzimanje datoteka

Datoteku možete preuzeti iz e-pošte, sa interneta ili sa bilo koje druge lokacije i ona će se automatski sačuvati u fascikli sa preuzimanjima. Proverite status preuzimanja u polju za obaveštenja tako što ćete prevući nadole sa gornje ivice ekrana.

Da biste otvorili fasciklu Preuzimanja i pristupili preuzetim datotekama:

▲ Dodirnite ikonu Sve aplikacije, a zatim dodirnite ikonu Preuzimanja **■** 

### Otvaranje datoteka

Datoteke možete otvoriti pomoću aplikacija sa kojima su one povezane. Neke datoteke možete otvoriti pomoću više aplikacija. Aplikacije za upravljanje datotekama dostupne su za preuzimanje u Google Play prodavnici (samo na pojedinim tablet računarima)

**ET NAPOMENA:** Na pojedinim tablet računarima se može nalaziti drugačija aplikacija za prodavnicu na mreži.

# Čuvanje datoteka

Za čuvanje datoteka, možete da koristite lokalno skladište, micro SD karticu, micro USB fleš disk ili skladište na mreži (u oblaku).

# Štampanje datoteka

Da biste mogli da štampate, na uređaju morate da instalirate uslugu štampanja Da biste utvrdili koje su usluge trenutno dostupne:

- **1.** Prevucite dvaput sa gornje ivice nadole, a zatim dodirnite ikonu **Postavke x.**
- 2**.** U okviru Sistem dodirnite Štampanje.

Odavde možete da otvorite svaku dostupnu uslugu da biste je uključili ili isključili, da utvrdite koje štampače ona čini dostupnim i prilagodite postavke usluge.

**WAPOMENA:** Koraci za štampanje se mogu neznatno razlikovati, u zavisnosti od aplikacije koju koristite.

Da biste štampali datoteku:

- 1**.** Otvorite aplikaciju za datoteku koju želite da odštampate.
- 2**.** Otvorite datoteku.
- 3. Dodirnite ikonu Meni •, dodirnite izbor za štampanje, a zatim pratite na ekranu uputstva za štampanje.

# <span id="page-45-0"></span>Skladištenje u oblaku i deljenje datoteka

Vaš tablet uključuje uslugu deljenja datoteka na mreži i skladištenja sadržaja u oblaku, koja vam omogućava da sa svog tablet računara pristupite datotekama u oblaku, prikažete ih, uredite i upravljate njima.

Uz unapred instaliranu disk jedinicu, možete da uskladištite sve svoje datoteke na jednom mestu kako biste mogli da im pristupite sa svakog mesta i da ih delite sa drugima.

## Prenos datoteka

**NAPOMENA:** Na pojedinim tablet računarima, spoljašnja lokacija za skladištenje, kao što je skladište u oblaku, mora biti dostupna da biste mogli da prenesete datoteke između svog uređaja i računara.

**WAPOMENA:** Na pojedinim tablet računarima USB povezivanje mora biti isključeno da biste mogli da koristite USB kabl za prenos datoteka između tableta i računara (pogledajte [Aktiviranje povezivanja ili](#page-18-0) [prenosne pristupne tačke \(samo pojedini tablet računari\)](#page-18-0) na stranici 13.

- 1**.** Povežite USB kabl sa tabletom i sa računarom.
- 2**.** Izaberite kako želite da računar prepozna tablet.
	- **a.** Prevucite dvaput sa gornje ivice nadole, a zatim dodirnite ikonu Postavke **...**
	- **b.** U okviru Uređaj dodirnite Skladište, a zatim dodirnite ikonu Meni :
	- c**.** Dodirnite USB veza za računar, a zatim izaberite kako će računar prepoznati tablet:
		- Medijski uređaj (MTP)
		- Kamera (PTP)
- 3**.** Prenos datoteka pomoću sistema za upravljanje datotekama.

Tablet se pojavljuje kao disk jedinica na računaru. Datoteke možete kopirati i vraćati ih, kao što biste to radili sa bilo kojim spoljnim uređajem. Pogledajte dokumentaciju za svoj računar ili pomoć za više informacija o disk jedinicama i upravljanju datotekama.

Kada završite prenos datoteka, iskopčajte USB kabl.

# <span id="page-46-0"></span>11 Obezbeđivanje tablet računara

# Podešavanje zaključavanja ekrana

- 1. Prevucite dvaput sa gornje ivice nadole, a zatim dodirnite ikonu Postavke **12**.
- 2**.** U okviru Lično dodirnite Bezbednost, a zatim u okviru Bezbednost ekrana dodirnite Zaključavanje ekrana.
- 3**.** U okviru Odaberite zaključavanje ekrana izaberite neki od sledećih tipova zaključavanja ekrana, a zatim pratite uputstva na ekranu.
	- **NAPOMENA:** Ako ste prethodno podesili zaključavanje ekrana, morate otključati ekran pre promene postavki zaključavanja.
		- Prevlačenje Otključajte ekran tako što ćete prevući u bilo kom smeru.
		- Sablon Nacrtajte jednostavan šablon da biste otključali ekran.
		- PIN Unesite četiri ili više cifara da biste otključali ekran.
		- Lozinka Unesite četiri slova ili broja ili jedno slovo ili broj. Ova opcija pruža najveću zaštitu ako je izabrana jaka lozinka.
- 4**.** U okviru Informacije o vlasniku, unesite tekst koji treba da se prikaže kada se ekran zaključa.

### Podešavanje glasovnog buđenja (samo na pojedinim tablet računarima)

- **1.** Prevucite dvaput sa gornje ivice nadole, a zatim dodirnite ikonu Postavke **...**
- 2**.** U okviru Uređaj dodirnite Glasovno buđenje.
- 3**.** Pomerite prekidač udesno da biste uključili glasovno buđenje.
- 4**.** Dodirnite Navikavanje na frazu za glasovno buđenje, a zatim pratite uputstva na ekranu.

## Podešavanje pouzdanog lica

 $\mathbb{R}^n$  NAPOMENA: Ova opcija je dostupna samo kada je zaključavanje ekrana podešeno.

- **1.** Prevucite dvaput sa gornje ivice nadole, a zatim dodirnite ikonu **Postavke to algebra**.
- 2**.** U okviru Lično dodirnite Bezbednost.
- 3**.** U okviru Bezbednost ekrana dodirnite Pametno zaključavanje.
- 4**.** Dodirnite Pouzdano lice, a zatim pratite uputstva na ekranu.

Nakon podešavanja pouzdanog lica, svaki put kada uključite tablet, on će potražiti vaše lice i otključaće se ako vas prepozna. I dalje možete da otključate tablet pomoću funkcije zaključavanja ekrana.

# <span id="page-47-0"></span>Zaključavanje i otključavanje tablet računara

#### **Zaključavanje**

- 1**.** Podešavanje zaključavanja ekrana (pogledajte [Podešavanje zaključavanja ekrana](#page-46-0)  [na stranici](#page-46-0) 41), buđenja glasom (pogledajte [Podešavanje glasovnog buđenja \(samo na](#page-46-0)  [pojedinim tablet računarima\)](#page-46-0) na stranici 41) ili pouzdanog lica (pogledajte [Podešavanje](#page-46-0) [pouzdanog lica](#page-46-0) na stranici 41).
- 2**.** Pritisnite dugme za napajanje.

#### **Otključavanje**

- 1**.** Pritisnite dugme za napajanje da biste uključili tablet.
- 2. Postavite prst na ikonu zaključavanja **na i** pomerite nagore da biste otključali tablet
- 3**.** Koristite svoj metod otključavanja kao što je unos PIN-a ili gledanje u tablet radi prepoznavanja pouzdanog lica, da biste ga otključali.
- <sup>32</sup> SAVET: Da biste brzo pristupili kameri sa zaključanog ekrana, postavite prst na ikonu katanca **in i** pomerite je nalevo.

# Šifrovanje tablet računara

Ako ste onemogućili šifrovanje tokom podešavanja, koristite korake u ovom odeljku da biste šifrovali tablet.

**OPREZ:** Šifrovanje ne može da se opozove. Mora se izvršiti fabričko resetovanje podataka, koje će izbrisati sve podatke.

Da biste obezbedili dodatnu zaštitu u slučaju krađe tablet računara, šifrujte sve podatke, uključujući naloge, podatke aplikacija, muziku i druge medije, kao i preuzete informacije. Ako šifrujete uređaj, morate uneti PIN ili lozinku da biste dešifrovali tablet svaki put kada ga uključite.

**OPREZ:** Šifrovanje može potrajati sat vremena ili više. Ako se proces šifrovanja prekine, izgubićete podatke.

- 1**.** Podesite PIN/lozinku za zaključani ekran.
- 2**.** Punjenje baterije.
- 3. Prevucite dvaput sa gornje ivice nadole, a zatim dodirnite ikonu Postavke **12.**
- 4**.** U okviru Lično dodirnite Bezbednost, a zatim u okviru Šifrovanje dodirnite Šifruj tablet.

**EZ NAPOMENA:** Pažljivo pročitajte informacije o šifrovanju. Opcija **Šifruj uređaj** je nedostupna ako baterija nije napunjena ili ako uređaj nije priključen. Ako se predomislite u vezi sa šifrovanjem uređaja, dodirnite Nazad.

- 5**.** Unesite PIN/lozinku za zaključani ekran i dodirnite Nastavi.
- 6**.** Ponovo dodirnite Šifruj tablet.

Tokom šifrovanja se prikazuje tok. Kada se šifrovanje dovrši, morate uneti PIN/lozinku. PIN/ lozinku takođe morate uneti svaki put kada uključite tablet.

# <span id="page-48-0"></span>Podešavanje korisničkog režima gosta

Korisnički režim gosta omogućava drugima pristup oblastima vašeg tablet računara koje vi navedete.

- 1. Prevucite dvaput sa gornje ivice nadole, a zatim dodirnite ikonu Postavke **12**.
- 2**.** U okviru Uređaj dodirnite Korisnici, a zatim dodirnite Gost.

Kada dodate gosta, tablet se odjavljuje sa vašeg naloga i automatski prelazi na nalog gosta.

## Podešavanje kačenja na ekran

Ako želite da obezbedite pristup samo za određenu aplikaciju, koristite funkciju kačenja na ekran da biste zaključali aplikacije na ekranu. Drugi mogu da koristite tu aplikaciju na vašem tablet računaru, ali se ne mogu napustiti aplikaciju da bi istražili ostatak tablet računara.

#### Uključivanje kačenja na ekran

- 1. Prevucite dvaput sa gornje ivice nadole, a zatim dodirnite ikonu Postavke **13**
- 2**.** U okviru Lično dodirnite Bezbednost.
- 3**.** U okviru Napredne opcije dodirnite Kačenje na ekran, a zatim pomerite prekidač udesno da biste uključili kačenje na ekran.

#### Izbor aplikacije koju želite da zakačite

- 1**.** Otvorite aplikaciju koju želite da zakačite.
- 2. Dodirnite Pregled **n**.
- **3.** Prevucite otvorenu aplikaciju dok ne vidite ikonu Pribadača (+) u donjem desnom uglu aplikacije.
- 4. Dodirnite ikonu **Pribadača** (**T**), a zatim pratite na ekranu uputstva da biste koristili kačenje na ekran.
	- **SAVET:** Iz bezbednosnih razloga, ako je zaključavanje ekrana aktivno, proverite Zatraži PIN pre nego otkačite aplikaciju. Zaključavanja ekrana se preporučuje ako dozvoljavate drugima da koriste tablet.

#### Otkačinjanje aplikacije

Držite Nazad<illed a u isto vreme.

**EX** NAPOMENA: Ako imate PIN, od vas će se tražiti da ga unesete.

# <span id="page-49-0"></span>Korišćenje skladišta

# Umetanje micro SD kartica

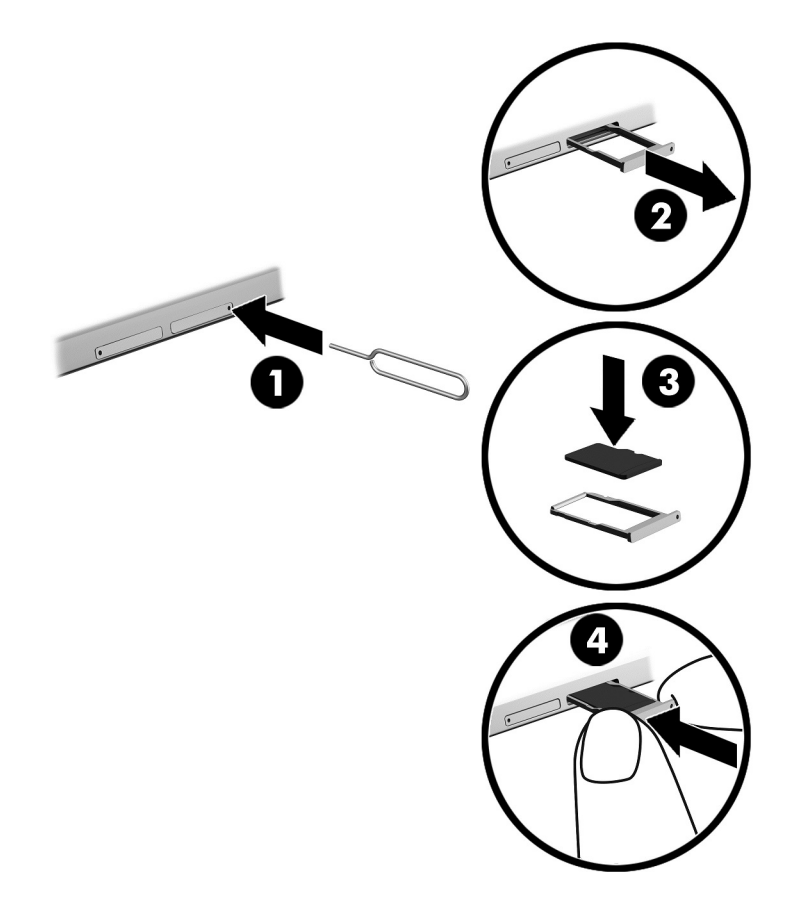

#### Da biste ubacili ili uklonili karticu ležištem za karticu:

- **.** Umetnite alatku za uklanjanje kartice ili malu ispravljenu spajalicu (1) u otvor za pristup ležištu kartice.
- **.** Blago pritisnite samo dok se ne izbaci ležište za karticu.
- **.** Uklonite ležište (2) iz tablet računara i umetnite karticu (3).
- **.** Vratite ležište (4) u tablet računar.
- **.** Lagano pritiskajte ležište dok čvrsto ne nalegne.

# <span id="page-50-0"></span>Pristupanje micro SD karticama ili USB disk jedinici

Da biste pristupili micro SD kartici ili USB disk jedinici:

- 1**.** Uključite tablet.
- 2**.** Umetnite micro SD karticu ili povežite USB disk jedinicu.
- 3**.** Pristupite datotekama sa uređaja za skladištenje.

# Demontiranje/iskopčavanje micro SD kartica

**WAPOMENA:** Uvek demontirajte micro SD kartice pre nego što ih uklonite.

- 1. Prevucite dvaput sa gornje ivice nadole, a zatim dodirnite ikonu Postavke **...**
- 2**.** U okviru Uređaji dodirnite Skladištenje, a zatim u okviru SD kartica, dodirnite Demontiraj SD karticu.
- 3**.** Pratite uputstva na ekranu da biste nastavili.

# <span id="page-51-0"></span>13 Pravljenje rezervnih kopija i oporavak podataka

## Automatsko ažuriranje aplikacija

Neke prodavnice na mreži automatski ažuriraju aplikacije. Neke zapisuju vaše kupovine, kao i vaše poslednje sinhronizovane postavke. Ako bude bilo potrebno da izvršite oporavak na tablet računaru, ovaj zapis će biti dostupan za preuzimanje svih vaših postavki, omiljenih stavki i aplikacija.

**X NAPOMENA:** Funkcija automatskog ažuriranja predstavlja postavku u prodavnici na mreži, ne na tablet računaru. Prodavnica na mreži koja vam je dostupna zavisiće od vašeg tablet računara i zemlje.

## Ručno ažuriranje aplikacija, vidžeta i operativnog sistema

HP preporučuje da redovno ažurirate svoje aplikacije, vidžete i operativni sistem na najnovije verzije. Ažuriranje može da reši određene probleme i obezbedi nove funkcije i opcije za tablet. Tehnologija se neprestano menja, a ažuriranje aplikacija, vidžeta i operativnog sistema omogućava računaru da koristi najnovije dostupne tehnologije. Na primer, starije aplikacije i vidžeti možda neće dobro raditi sa najnovijim operativnim sistemom.

Ako preuzmete najnovije verzije HP i nezavisnih aplikacija i vidžeta, operativni sistem će automatski da preuzme ažuriranja sistema i obavesti vas kada bude spreman za instaliranje tih ispravki. Za više informacija:

- 1**.** Idite na <http://www.hp.com/support> i pratite uputstva na ekranu da biste izabrali svoju zemlju i proizvod.
- 2**.** Pratite uputstva na ekranu da biste pristupili softveru operativnog sistema Android.

# Pravljenje rezervnih kopija i uspostavljanje početnih vrednosti

HP preporučuje da s vremena na vreme pravite rezervne kopije svojih ličnih podataka sa tableta na nekom drugom računaru, namenskom uređaju za skladištenje ili u oblaku pomoću nekog komercijalno dostupnog rešenja.

Možete podesiti željene postavke za pravljenje rezervnih kopija i obnavljanje podataka u slučaju gubitka.

- 1. Prevucite dvaput sa gornje ivice nadole, a zatim dodirnite ikonu Postavke **...**
- 2**.** U okviru LIČNO dodirnite Pravljenje rezervnih kopija i resetovanje.
- 3**.** U okviru Pravljenje rezervne kopije i vraćanje u prethodno stanje izaberite nešto od sledećeg:
- <span id="page-52-0"></span>Napravi rezervnu kopiju mojih podataka - Pomerite prekidač nadesno da biste omogućili pravljenje rezervne kopije podataka aplikacije, Wi-Fi lozinki i drugih postavki za internet servere.
- Nalog pravljenja rezervnih kopija Izaberite nalog e-pošte za pravljenje rezervnih kopija podataka.
- Automatsko vraćanie u prethodno stanie Pomerite prekidač nadesno da biste omogućili pravljenje rezervne kopije postavki i vraćanja podataka prilikom ponovnog instaliranja aplikacije.

# Fabričko resetovanje podataka

### Resetovanje sa uključenim tabletom

Ako se tablet normalno pokrene i ako možete da se prijavite na nalog vlasnika (prvi nalog dodat na tablet), pratite korake u ovom odeljku.

Da biste resetovali sve postavke i izbrisali sve podatke na tablet računaru:

- **1.** Prevucite dvaput sa gornje ivice nadole, a zatim dodirnite ikonu **Postavke to algebra**.
- 2**.** U okviru Lično dodirnite Pravljenje rezervnih kopija i resetovanje.
- 3**.** U odeljku Lični podaci dodirnite Fabričko resetovanje podataka.
- **OPREZ:** Svi podaci sačuvani na tabletu brišu se kada izvršite fabričko resetovanje. Sve aplikacije se deinstaliraju. Možda ćete moći da obnovite podatke na nalogu e-pošte. Napravite rezervne kopije svih važnih datoteka pomoću spoljnog uređaja za skladištenje ili oblaka korišćenjem nekog komercijalno dostupnog rešenja pre nego što resetujete tablet.
- 4**.** Dodirnite RESETUJ TABLET.
- 5**.** Ako ste na tabletu postavili lozinku za zaključavanje ekrana, unesite je kada se to zatraži.
- 6**.** Dodirnite OBRIŠI SVE da biste započeli resetovanje.

Tablet se isključuje. Kada se resetovanje dovrši, tablet se pokreće.

### Resetovanje sa isključenim tabletom

Ako se tablet ne pokrene normalno ili ako ne zapamtite lozinku za zaključavanje ekrana, možete da resetujete tablet bez uključivanja.

**OPREZ:** Svi podaci sačuvani na tabletu brišu se kada izvršite fabričko resetovanje. Sve aplikacije se deinstaliraju, ali možda ćete moći da obnovite podatke na nalogu e-pošte. Napravite rezervne kopije svih važnih datoteka pomoću spoljnog uređaja za skladištenje ili oblaka korišćenjem nekog komercijalno dostupnog rešenja pre nego što resetujete tablet.

- **EX NAPOMENA:** Dodirni ekran je onemogućen kada je tablet u režimu za oporavak. Koristite dugmad za povećavanje (+) i smanjivanje jačine zvuka (-) da biste se kretali nagore ili nadole u meniju za oporavak.
	- 1**.** Punite tablet najmanje pola sata, a zatim iskopčajte adapter za naizmeničnu struju iz tableta.
	- 2**.** Ako je micro SD kartica instalirana u tablet računaru, izvadite je pre resetovanja tableta.
	- 3**.** Dok je tablet isključen, pritisnite i držite dugme za napajanje i u isto vreme pritisnite dugme za pojačavanje zvuka (+).
- <span id="page-53-0"></span>4**.** Kada se pojavi meni za oporavak, koristite dugmad za pojačavanje (+) i utišavanje zvuka (-) da označite Brisanje podataka/fabričko resetovanje.
- 5**.** Pritisnite dugme za napajanje da biste izabrali.

Ekran prikazuje Potvrđujete brisanje svih korisničkih podatka? OVA RADNJA SE NE MOŽE OPOZVATI.

- 6**.** Koristite dugmad za pojačavanje zvuka (+) i utišavanje zvuka (-) da označite Da izbriši sve korisničke podatke.
- 7**.** Pritisnite dugme za napajanje da biste pokrenuli resetovanje.

Ekran oporavka sistema prikazuje proces resetovanja.

8**.** Kada se na ekranu prikaže poruka Brisanje podataka je završeno, koristite dugme za pojačavanje zvuka (+) i smanjivanje zvuka (-) da biste obeležili Ponovo pokreni sistem sada, a zatim pritisnite dugme za napajanje da biste izvršili izbor.

Tablet će se ponovo pokrenuti.

## Pokretanje tablet računara pomoću menija za oporavak

Ako se pri pokretanju tablet računara ne pokrene operativni sistem, možete da izvršite oporavak sistema direktnim pristupom meniju za oporavak.

- 1**.** Isključite tablet, a zatim priključite adapter za naizmeničnu struju.
- 2**.** Da se tablet pokrene u meni za oporavak, pritisnite i držite dugme za pojačavanje zvuka (+) i dugme za napajanje u isto vreme dok se ne prikaže HP logotip.
- 3**.** Kada se pojavi meni za oporavak, koristite dugmad za pojačavanje zvuka (+) i za utišavanje zvuka (-) da označite brisanje podataka/fabričko resetovanje, a zatim pritisnite dugme za napajanje da biste potvrdili izbor.
- 4**.** Koristite dugmad za pojačavanje zvuka (+) i za utišavanje zvuka (-) da označite Da izbriši sve korisničke podatke, a zatim pritisnite taster za napajanje da biste potvrdili izbor.
- 5**.** koristite dugmad za pojačavanje zvuka (+) i za utišavanje zvuka (-) da označite ponovo pokreni sistem sada, a zatim pritisnite taster za napajanje da biste potvrdili izbor.

### Ažuriranje tablet računara pomoću ispravke koja se prenosi bežično (OTA)

- 1**.** Isključite tablet, a zatim ga povežite na napajanje naizmeničnom strujom.
- 2**.** Uključite tablet i povežite se sa internetom.
- 3. Prevucite dvaput sa gornje ivice nadole, a zatim dodirnite ikonu Postavke **13.**
- 4**.** Dodirnite O tablet računaru, dodirnite Sistemske ispravke, a zatim dodirnite PROVERI DA LI POSTOJE ISPRAVKE.
- 5**.** Sledite uputstva na ekranu da biste završili proces. Tablet može ponovo da se pokrene dok se primenjuju ispravke.

# <span id="page-54-0"></span>Ažuriranje tablet računara pomoću ispravke u obliku datoteke

- **ET NAPOMENA:** Pre nego što izvršite sledeću proceduru, povežite tablet napajanje naizmeničnom strujom.
	- 1**.** Preuzmite najnoviju sliku za oporavak operativnog sistema za svoj tablet.
		- a**.** Idite na <http://www.hp.com/support> i pratite uputstva na ekranu da biste izabrali svoju zemlju i proizvod.
		- b**.** Pratite uputstva na ekranu da biste pristupili i preuzeli softver operativnog sistema Android.
	- 2**.** Pronađite datoteku update.zip i kopirajte je na micro SD karticu.
	- 3**.** Isključite tablet, a zatim umetnite micro SD karticu koja sadrži update.zip datoteku.
	- 4**.** Da biste uključili uređaj, pritisnite i zadržite dugme za pojačavanje zvuka (+) i dugme za napajanje.
	- 5**.** Izaberite stavku Primeni ispravku sa SD kartice.
	- 6**.** Pratite uputstva na ekranu da biste završili proces i ponovo pokrenite uređaj.

# <span id="page-55-0"></span>14 Održavanje

Važno je da obavljate jednostavno održavanje tablet računara da biste se uverili da on radi na najbolji način.

# Čišćenje tablet računara

Koristite sledeće proizvode za bezbedno čišćenje tablet računara:

- Dimetil-benzil-amonijum-hlorid maksimalne koncentracije od 0,3 procenta (na primer, maramice za jednokratnu upotrebu raznih proizvođača)
- **•** Tečnost za čišćenje stakla bez alkohola
- Rastvor vode i blagog sapuna
- Suva krpica od mikrofibera ili antilopa (krpica bez statičkog elektriciteta i bez ulja)
- Pamučne krpice bez statičkog elektriciteta

**OPREZ:** Izbegavajte jaka sredstva za čišćenje koja mogu trajno da oštete tablet. Ako niste sigurni da li je neki proizvod za čišćenje bezbedan za tablet, proverite sadržaj proizvoda da biste se uverili da on ne sadrži sastojke kao što su alkohol, aceton, amonijum-hlorid, metilen-hlorid i ugljovodonici.

Vlaknasti materijali, kao što su papirni ubrusi, mogu da izgrebu tablet. Čestice prašine i sredstva za čišćenje s vremenom mogu da se sakupe u pukotinama.

### Procedure za čišćenje

Sledite procedure u ovom odeljku da biste bezbedno očistili tablet računar.

**UPOZORENJE!** Da biste sprečili električni udar ili oštećenje komponenti, ne pokušavajte da očistite tablet dok je uključen.

- Isključite tablet.
- Isključite napajanje naizmeničnom strujom.
- Isključite sve uključene spoljne tablet računare.
- **OPREZ:** Da ne bi došlo do oštećenja unutrašnjih komponenti, nemojte nanositi sredstva ili tečnosti za čišćenje direktno na površinu tablet računara. Tečnost isprskana po površini može trajno oštetiti unutrašnje komponente.

### Čišćenje ekrana

**OPREZ:** Nemojte prskati ili stavljati sredstvo za čišćenje direktno na ekran.

Nežno obrišite stranice i površinu ekrana pomoću meke, glatke krpe navlažene sredstvom za čišćenje stakla bez alkohola.

### <span id="page-56-0"></span>Čišćenje opcionalne tastature

**UPOZORENJE!** Da biste smanjili rizik od strujnog udara ili oštećenja unutrašnjih komponenti, nemojte koristiti papučicu usisivača za čišćenje tastature. Usisivač može da ostavi kućne otpatke na površini tastature.

**OPREZ:** Pazite da tečnost ne kaplje između tastera da ne bi došlo do oštećenja unutrašnjih komponenti.

- Da biste očistili tastaturu, koristite mekanu krpu od mikrofibera ili krpu od jelenske kože navlaženu nekim od prethodno navedenih rastvora za čišćenje ili koristite odgovarajuću maramicu za jednokratnu upotrebu.
- Da biste sprečili da tasteri budu lepljivi i da biste uklonili prašinu, dlačice i čestice u tastaturi, koristite bočicu komprimovanog vazduha sa cevčicom.

# <span id="page-57-0"></span>15 Funkcije pristupačnosti

#### Pristupačnost

HP dizajnira, proizvodi i reklamira proizvode i usluge koje mogu koristiti svi, uključujući i ljude sa hendikepom, samostalno ili sa odgovarajućim pomoćnim uređajima.

#### Podržane pomoćne tehnologije

HP proizvodi širok spektar pomoćne tehnologije za operativni sistem koja se može konfigurisati za rad sa dodatnom pomoćnom tehnologijom. Koristite funkciju Pretraga na svom uređaju da biste pronašli više informacija o pomoćnim funkcijama.

**EZ NAPOMENA:** Za dodatne informacije o određenom proizvodu pomoćne tehnologije, kontaktirajte podršku za korisnike za taj proizvod.

#### Obraćanje podršci

Stalno unapređujemo pristupačnost svojih proizvoda i usluga i povratne informacije od korisnika su dobrodošle. Ako imate problem sa nekim proizvodom ili želite da nam nešto kažete o funkcijama pristupačnosti koje su vam bile od pomoći, obratite nam se na tel. +1 (888) 259-5707, od ponedeljka do petka, od 6 do 21h, po severnoameričkom planinskom vremenu. Ako ste gluvi ili slabije čujete i koristite telefon TRS/VRS/WebCapTel, obratite nam se ako vam je potrebna tehnička podrška ili imate pitanja o pristupačnosti pozivanjem broja +1 (877) 656-7058, od ponedeljka do petka, od 6 do 21h, po severnoameričkom planinskom vremenu.

**X** NAPOMENA: Podrška je samo na engleskom jeziku.

# <span id="page-58-0"></span>**Indeks**

### W

WWAN antene, prepoznavanje [7,](#page-12-0) [9](#page-14-0) WWAN nalepnica [10](#page-15-0) WWAN uređaj [10](#page-15-0) Wi-Fi postavke [25](#page-30-0) povezivanje sa [11](#page-16-0) WLAN antene, prepoznavanje [7,](#page-12-0) [9](#page-14-0) WLAN nalepnica [10](#page-15-0) WLAN uređaj [10](#page-15-0)

### A

Aplikacija HP Support Assistant, pristupanje [2](#page-7-0) Aplikacija "HP Duet pero" [5](#page-10-0) Aplikacija "HP Media Player" [5](#page-10-0) Aplikacija "HP Print Service" [5](#page-10-0) Aplikacija "HP Support Assistant". [5](#page-10-0) Aplikacija "HP Touchpoint Manager" [5](#page-10-0) Aplikacija "HP User Guides" pristupanje [5](#page-10-0) aplikacije ažuriranje [46](#page-51-0) deinstaliranje [24](#page-29-0) korišćenje [22](#page-27-0) podešavanje pristupa [43](#page-48-0) preuzimanje [23](#page-28-0) avionski režim [14](#page-19-0) ažuriranje aplikacije [46](#page-51-0) operativni sistem [46](#page-51-0) vidžeti [46](#page-51-0)

### B

baterija fabrički zapečaćena [36](#page-41-0) korišćenje [36](#page-41-0) napajanje [36](#page-41-0) postavke [25](#page-30-0)

ušteda [36](#page-41-0) vek trajanja [36](#page-41-0) bezbednosne postavke [27](#page-32-0) bežični ekrani, povezivanje [17](#page-22-0) Bluetooth nalepnica [10](#page-15-0) postavke [25](#page-30-0) povezivanje uređaja [11](#page-16-0) uključivanje [13](#page-18-0) uparivanje [13](#page-18-0) briga o tablet računaru [50](#page-55-0) Brze postavke meni [4](#page-9-0) pristupanje [4](#page-9-0)

C

Cast ekran, postavke [17](#page-22-0)

### Č

čišćenje tablet računara [50](#page-55-0) čitač micro SD kartica, prepoznavanje [7](#page-12-0), [9](#page-14-0)

### D

deljenje datoteka [40](#page-45-0) deljenje pomoću NFC-a [14](#page-19-0) donje, tablet [10](#page-15-0) dugme napajanje [7,](#page-12-0) [8](#page-13-0) pojačavanje zvuka [7,](#page-12-0) [8](#page-13-0) utišavanje zvuka [7,](#page-12-0) [8](#page-13-0) dugme za jačinu zvuka, prepoznavanje [7](#page-12-0), [8](#page-13-0) dugme za napajanje, prepoznavanje [7](#page-12-0), [8](#page-13-0)

### E

e-pošta, korišćenje [23](#page-28-0)

### F

fabričko resetovanje podataka [46](#page-51-0) fotografije prikazivanje [16](#page-21-0) snimanje sopstvene [15](#page-20-0) funkcija štednja baterije [37](#page-42-0)

### G

glasovno buđenje, podešavanje [41](#page-46-0)

### H

HP aplikacije [5](#page-10-0) HP Duet pero buđenje [32](#page-37-0) korišćenje [30](#page-35-0) punjenje [31](#page-36-0) režim zadržavanja u blizini [34](#page-39-0) skladištenje [35](#page-40-0) Spavanje [32](#page-37-0) uparivanje [32](#page-37-0) vrh pera [33](#page-38-0) HP Duet pero ultrazvučni mikrofoni, prepoznavanje [7](#page-12-0), [9](#page-14-0) HP Paper Folio, korišćenje [34](#page-39-0)

### I

ikona glasovne pretrage [3](#page-8-0) ikona pretrage [3](#page-8-0) ikona "Wi-Fi" [4](#page-9-0) ikona "Avionski režim" [4](#page-9-0) ikona "Baterija" [4](#page-9-0) ikona "Bluetooth" [4](#page-9-0) ikona "Meni" [3](#page-8-0) ikona "Mobilna veza širokog propusnog opsega" [4](#page-9-0) ikona "Nazad" [3](#page-8-0) ikona "Nedavne aplikacije" [3](#page-8-0) ikona "Početak" [3](#page-8-0) ikona "Postavke" [3](#page-8-0) ikona "Pregled" [3](#page-8-0) ikona "Prekidi" [4](#page-9-0) ikona "Sve aplikacije" [3](#page-8-0) ikone, početni ekran [3](#page-8-0) informacije o propisima nalepnica sa propisima [10](#page-15-0) nalepnice certifikata bežične veze [10](#page-15-0) Internet, pregledanje [13](#page-18-0) isključivanje [38](#page-43-0)

isključivanje tablet računara [37,](#page-42-0) [38](#page-43-0) isključivanje uređaja [37](#page-42-0)

#### J

jezičke postavke [28](#page-33-0) jezik [25](#page-30-0)

#### K

kačenje na ekran [43](#page-48-0) kalendar, korišćenje [23](#page-28-0) kamere prebacivanje [15](#page-20-0) prepoznavanje [7](#page-12-0), [8](#page-13-0) rotiranje [15](#page-20-0) Kombinovani utikač za audio-izlaz (slušalice)/audio-ulaz (mikrofon) prepoznavanje [6](#page-11-0), [9](#page-14-0) komponente [6](#page-11-0) konektor sa POGO pinovima, prepoznavanje [7](#page-12-0), [9](#page-14-0) koraci za podešavanje [1](#page-6-0) korisnički režim gosta [43](#page-48-0) korišćenje spoljašnjeg napajanja naizmeničnom strujom [37](#page-42-0)

#### L

lozinka, podešavanje [41](#page-46-0)

#### M

micro-B USB port za punjenje, prepoznavanje [7](#page-12-0), [9](#page-14-0) micro SD kartice demontiranie [45](#page-50-0) prekidanje veze [45](#page-50-0) umetanje [44](#page-49-0) mikrofon, prepoznavanje [7](#page-12-0), [8](#page-13-0) mreže avionski režim [14](#page-19-0) bežična veza [11](#page-16-0) Bluetooth [13](#page-18-0) isključivanje [14](#page-19-0) mobilna [11](#page-16-0) postavke [25](#page-30-0) povezivanje sa [11](#page-16-0)

#### N

nalepnica certifikata bežične veze [10](#page-15-0)

nalepnice WLAN [10](#page-15-0) Bluetooth [10](#page-15-0) certifikat bežične veze [10](#page-15-0) propisi [10](#page-15-0) serijski broj [10](#page-15-0) servisne [10](#page-15-0) nalozi [25](#page-30-0), [28](#page-33-0) napajanje, baterija [36](#page-41-0) spoljašnje napajanje naizmeničnom strujom [37](#page-42-0) naziv i broj proizvoda [10](#page-15-0) NFC oblast, prepoznavanje [7,](#page-12-0) [9](#page-14-0) nošenje računara na put [10](#page-15-0)

O

Obaveštenja o proizvodu, pronalaženje [2](#page-7-0) Ograničena garancija, pronalaženje [2](#page-7-0) operativni sistem, ažuriranje [46](#page-51-0)

### P

pero buđenje [32](#page-37-0) korišćenje [30](#page-35-0) pristupanje [33](#page-38-0) režim zadržavanja u blizini [34](#page-39-0) skladištenje [35](#page-40-0) Spavanje [32](#page-37-0) uparivanje [32](#page-37-0) PIN, podešavanje [41](#page-46-0) početni koraci [1](#page-6-0) podrška, pronalaženje [2](#page-7-0) pokret na dodirnom ekranu za brzo prevlačenje sa leve ivice [19](#page-24-0) pokret na dodirnom ekranu za zumiranje primicanjem dva prsta [19](#page-24-0) pokreti po dodirnom ekranu dodirivanje [19](#page-24-0) pomeranje jednim prstom [20](#page-25-0) prevlačenje sa gornje ivice [20](#page-25-0) prevlačenje sa leve ivice [19](#page-24-0) zumiranje primicanjem dva prsta [19](#page-24-0) pomeranje jednim prstom, pokret po dodirnom ekranu [20](#page-25-0) pomoć, pribavljanje [3](#page-8-0)

port za punjenje, prepoznavanje [7,](#page-12-0) [9](#page-14-0) portovi Micro-B USB port za punjenje [9](#page-14-0) micro-B USB port za punjenje [7](#page-12-0) postavke [25](#page-30-0) postavke govora [28](#page-33-0) postavke lokacije [26](#page-31-0) postavke miša [28](#page-33-0) postavke rezervne kopije i resetovanje [29](#page-34-0) postavke tastature [28](#page-33-0) postavke za datum [29](#page-34-0) postavke za pristupačnost [29](#page-34-0) postavke za štampanje [29](#page-34-0) postavke za vreme [29](#page-34-0) pouzdano lice, podešavanje [41](#page-46-0) povezivanje [13](#page-18-0) povezivanje bežičnih ekrana [17](#page-22-0) pravljenje rezervnih kopija i oporavak [46](#page-51-0) prekidanje veze sa micro SD karticama [45](#page-50-0) prenos datoteka [40](#page-45-0) prenos podataka [12](#page-17-0) prenosna pristupna tačka [13](#page-18-0) preuzimanje aplikacije [23](#page-28-0) ažuriranje aplikacija [46](#page-51-0) ažuriranje vidžeta [46](#page-51-0) ispravke za operativni sistem [46](#page-51-0) prevlačenje sa dva prsta [20](#page-25-0) prevlačenje sa gornje ivice [20](#page-25-0) prikaz podešavanje povećanja [10](#page-15-0) postavke [25](#page-30-0) prikaz podešavanja za povećanje [10](#page-15-0)

#### R

resetovanje, tablet [47](#page-52-0) režim bez ekrana korišćenje [30](#page-35-0) pristupanje [33](#page-38-0)

#### S

sat, podešavanje [23](#page-28-0)

serijski broj [10](#page-15-0) servisne nalepnice, nalaženje [10](#page-15-0) SIM kartica uklanjanje [7,](#page-12-0) [9](#page-14-0) umetanje [7,](#page-12-0) [9](#page-14-0) sistem se ne odaziva [38](#page-43-0) skladištenje [25](#page-30-0) slot za proširenje ZIF, prepoznavanje [7](#page-12-0), [9](#page-14-0) slot za SIM karticu, prepoznavanje [7](#page-12-0), [9](#page-14-0) slotovi Čitač micro SD kartica [7](#page-12-0), [9](#page-14-0) SIM kartica [7,](#page-12-0) [9](#page-14-0) slušalice sa mikrofonom, povezivanje [16](#page-21-0) snimak ekrana, pravljenje [16](#page-21-0) Spavanje HP Duet pero [32](#page-37-0) izlaz [7,](#page-12-0) [8](#page-13-0) pero [32](#page-37-0) pokretanje [8](#page-13-0) spavanje pokretanje [7](#page-12-0) spoljašnje napajanje naizmeničnom strujom, korišćenje [37](#page-42-0) strimovanje video zapisa [16](#page-21-0)

#### vrh pera [33](#page-38-0)

### Z

zadržavanje HP Duet pera u blizini [34](#page-39-0) zaključavanje ekrana, podešavanje [41](#page-46-0) zvučnici povezivanje [16](#page-21-0) prepoznavanje [7](#page-12-0), [9](#page-14-0) zvuk postavke [25](#page-30-0)

### T

tastatura na ekranu, korišćenje [23](#page-28-0)

### U

upoznavanje tablet računara [3](#page-8-0) utikači Kombinovani audio-izlaz (slušalice)/audio-ulaz (mikrofon) [6,](#page-11-0) [9](#page-14-0)

#### V

veličina micro SD kartice [7](#page-12-0), [9](#page-14-0) video zapisi prikazivanje [16](#page-21-0) snimanje sopstvenih video zapisa [15](#page-20-0) vidžeti korišćenje [22](#page-27-0) Vodič za brzi početak, pronalaženje [2](#page-7-0)